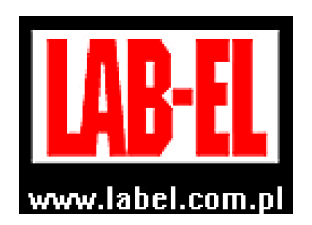

 LAB-EL Elektronika Laboratoryjna Sp.J. ul. Herbaciana 9, 05-816 Reguły tel: (022) 7536130,fax: (022) 7536135 poczta elektroniczna: info@label.pl witryna internetowa: http://www.label.pl/

# Instrukcja obsługi miernika klimatu LB**–**580

wersja<sup>1</sup> 2.1 wrzesień 2019 od wersji oprogramowania wewnętrznego **1.000**  program LOGGER od wersji 2.1.31

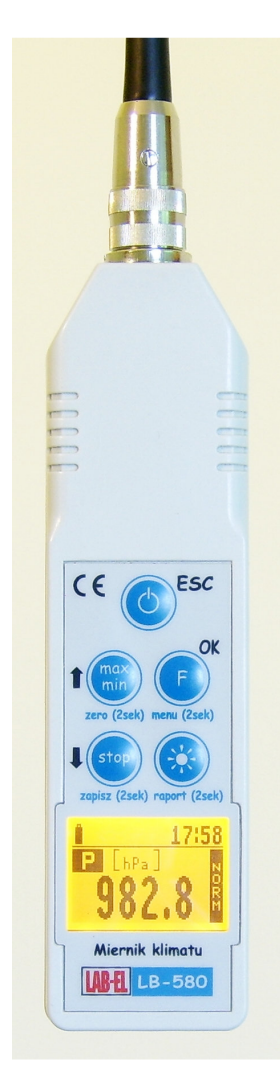

 <sup>1</sup> *Nieustanny rozwój naszych produktów stwarza czasem konieczno*ść *wprowadzania zmian, które nie s*ą *opisane w niniejszej instrukcji*

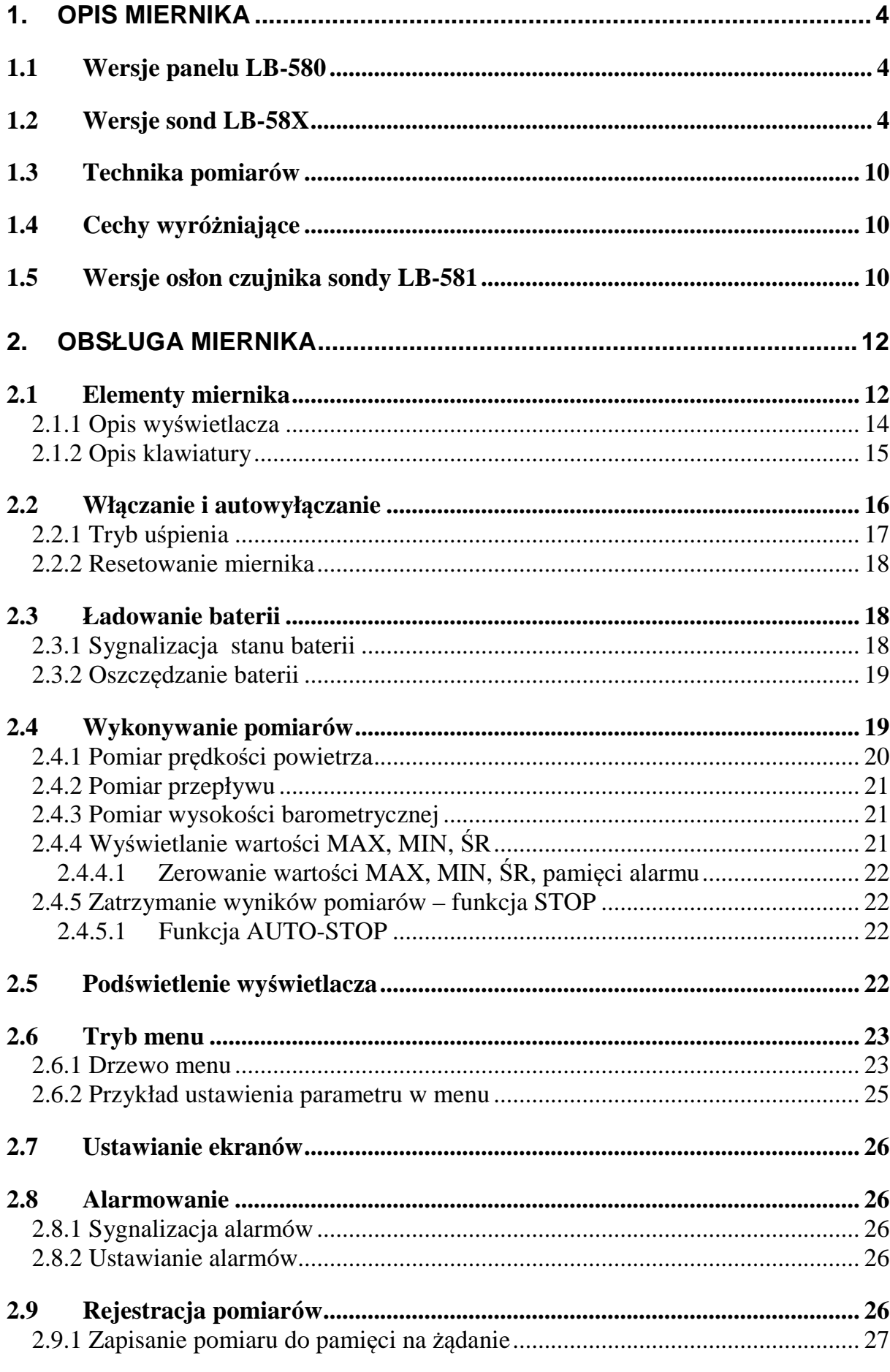

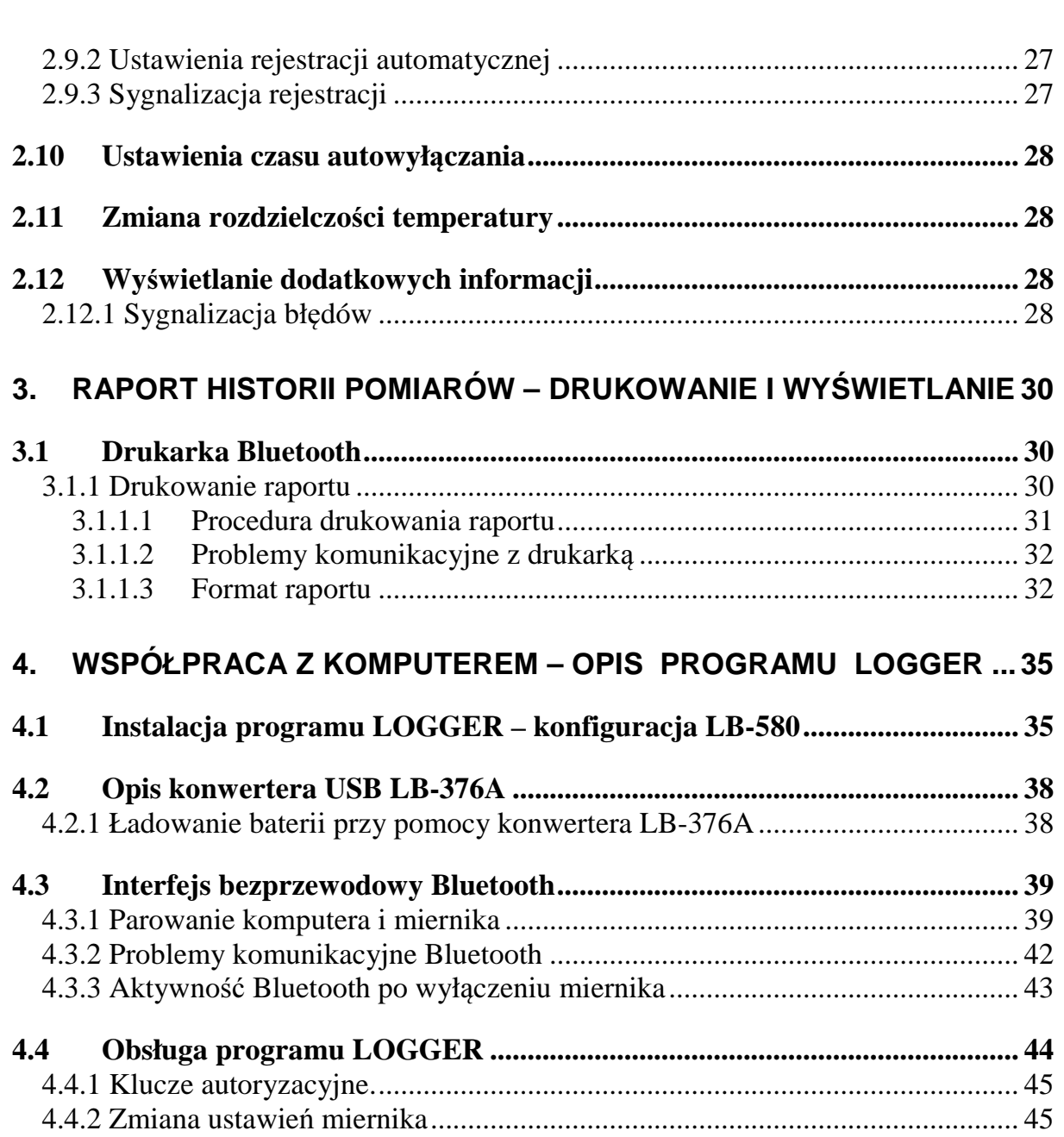

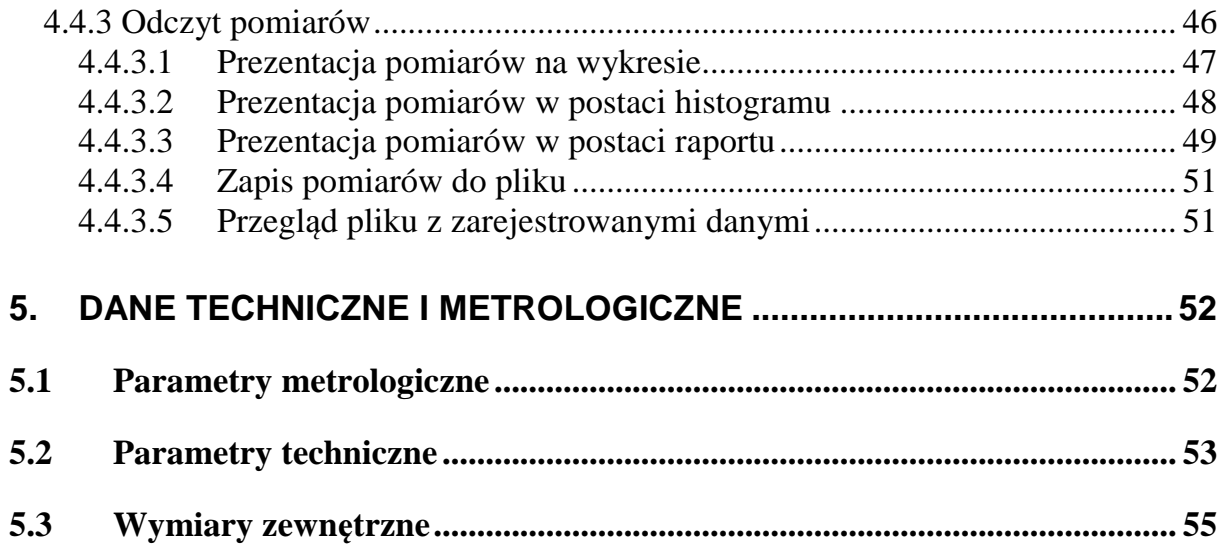

# **1. Opis miernika**

Miernik klimatu LB-580 jest wieloparametrowym przyrządem, przy pomocy którego można mierzyć:

- Temperaturę różnych mediów  $T[^{\circ}C]$ .
- Wilgotność względną powietrza W[%].
- Prędkość powietrza V[m/s].
- Ciśnienie atmosferyczne P[hPa].
- Dodatkowo wyliczane są:
	- o Przepływ powietrza Q[m3/h].
	- o Wysokość barometryczna h[m].
	- o Temperatura punktu rosy Tpr [°C].
	- o Temperatura termometru mokrego Tm[°C].
	- o Wilgotność bezwzględna X[g/kg].
	- o Gęstość powietrza ρ[g/m3].
	- o Temperatura odczuwalna Twc [°C].

Panel LB-580 i sondy występują w różnych wersjach opisanych w kolejnych podrozdziałach.

#### **1.1 Wersje panelu LB-580**

- LB-580 Panel bez interfejsu bezprzewodowym Bluetooth.
- LB-580B Panel z interfejsem bezprzewodowym Bluetooth.

Przy pomocy panelu można mierzyć:

- Ciśnienie atmosferyczne.
- Wysokość barometryczną.

### **1.2 Wersje sond LB-58X**

- **Termometr LB-581** pomiar temperatury i gęstości powietrza.
	- o LB-581 sonda przewodowa z osłoną czujnika o wielu wersjach.
	- o LB-581L sonda bagnetowa bez przewodu.
- **Termoanemometr LB-582** pomiar temperatury, prędkości, przepływu, gęstości powietrza i temperatury odczuwalnej.
	- o LB-582 sonda przewodowa.
	- o LB-582W sonda przewodowa wersja dookólna.
	- o LB-582L sonda bez przewodu.
	- o LB-582LW sonda przewodowa wersja dookólna.
- **Termohigrometr LB-583** pomiar temperatury, wilgotności względnej, temperatury punktu rosy, temperatury termometru mokrego, wilgotności bezwzględnej, gęstości powietrza.
	- o LB-583 sonda przewodowa.
		- $\blacksquare$  LB-583P wersja z plastikową obudową.
	- o LB-583L sonda bez przewodu.
- **Termo-higro-anemometr LB-584**  pomiar temperatury, wilgotności względnej, temperatury punktu rosy, temperatury termometru mokrego, wilgotności bezwzględnej, prędkości, przepływu, gęstości powietrza i temperatury odczuwalnej.
	- o LB-584 sonda przewodowa.
	- o LB-584W sonda przewodowa wersja dookólna anemometru.
	- o LB-584L sonda bez przewodu.
	- o LB-584LW sonda bez przewodu wersja dookólna anemometru.

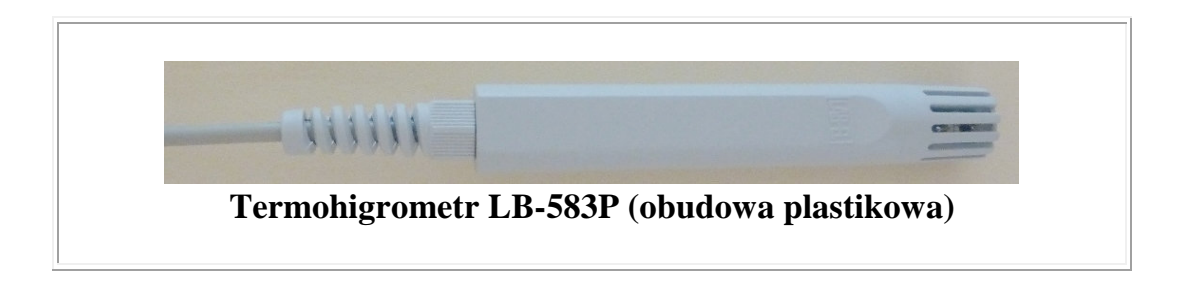

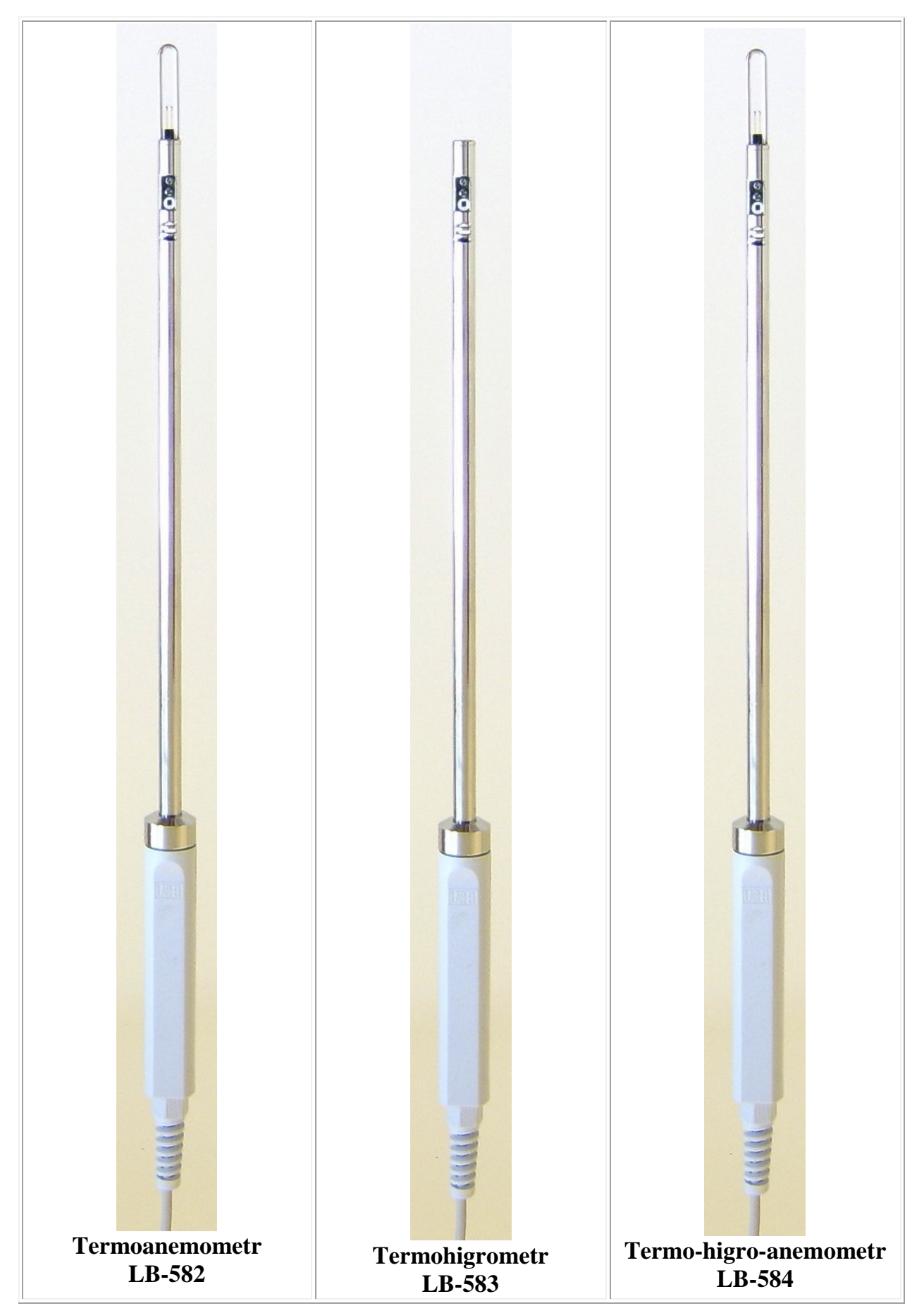

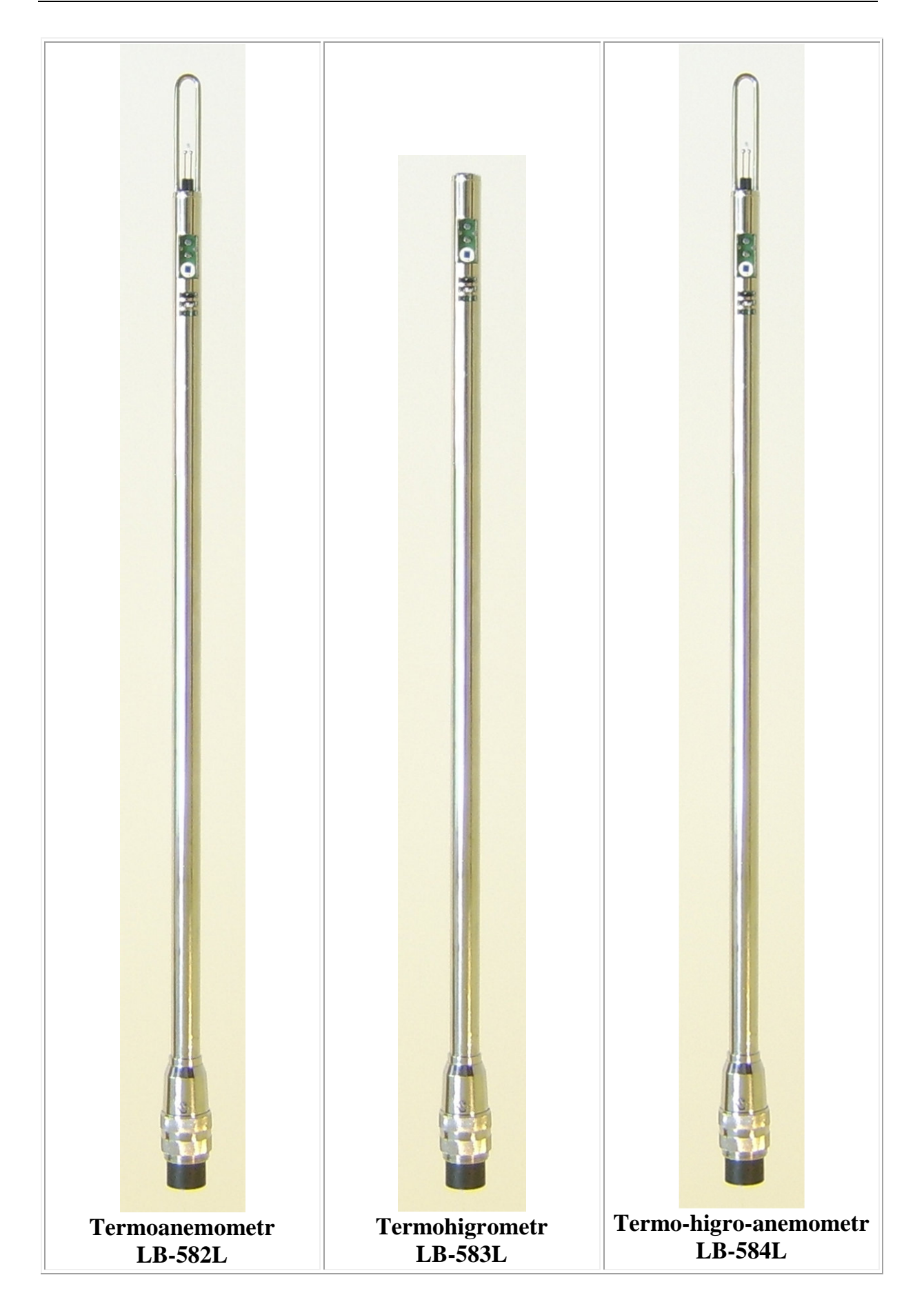

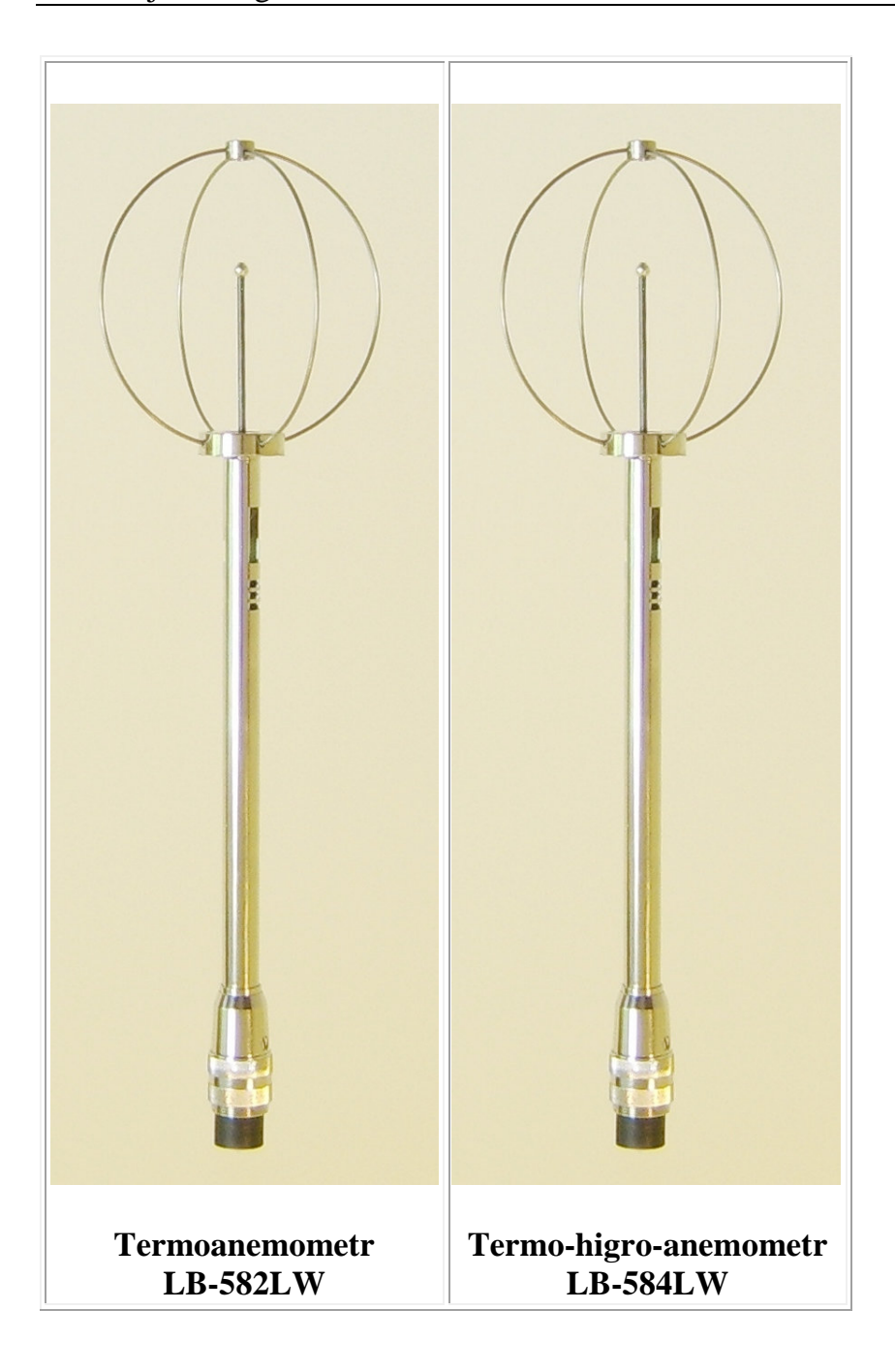

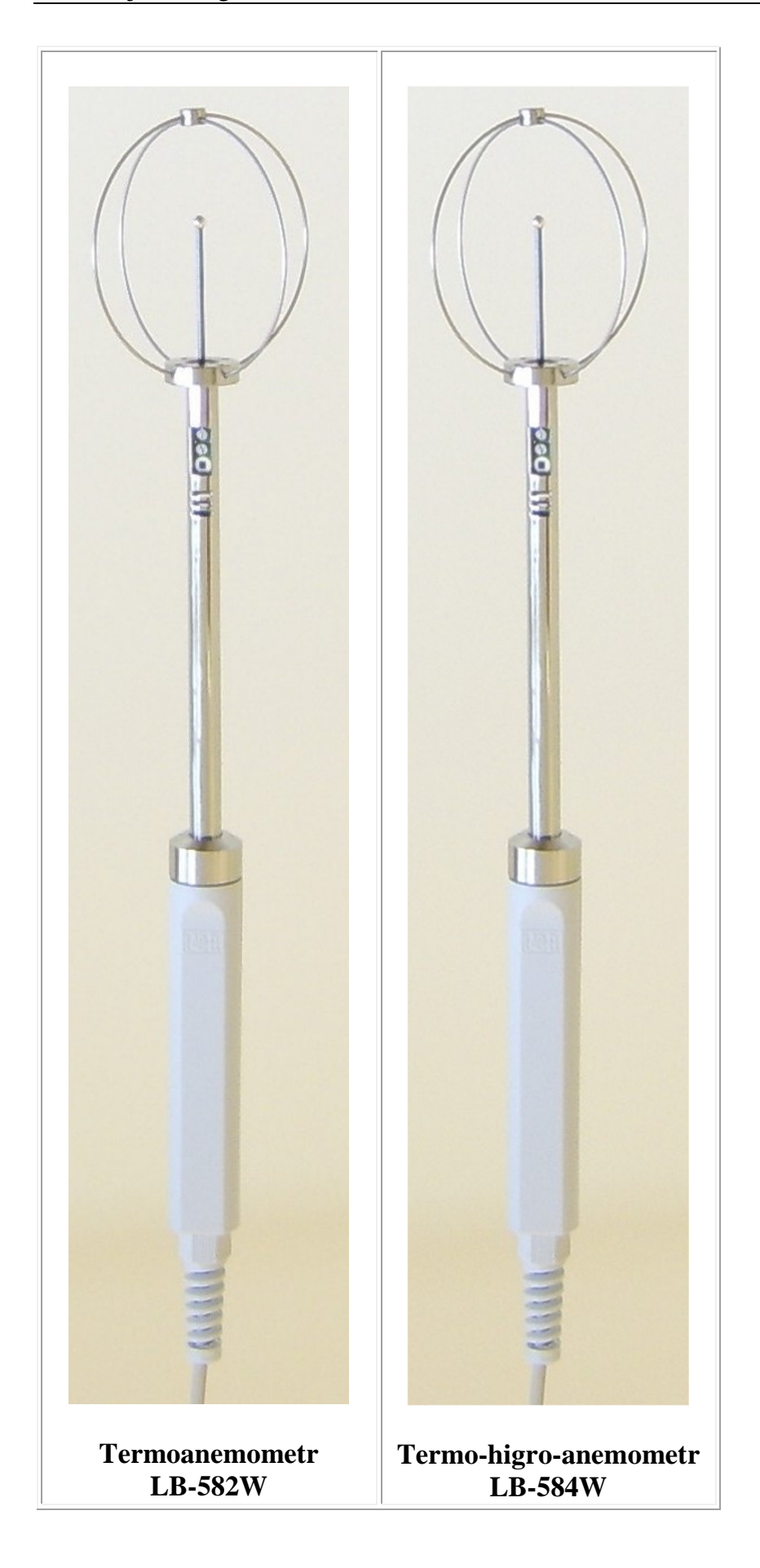

### **1.3 Technika pomiarów**

- Temperatura rezystor termometryczny PT1000.
- Ciśnienie czujnik MEMS.
- Wilgotność cienkowarstwowy czujnik pojemnościowy.
- Prędkość powietrza metoda termoanemometryczna.

### **1.4 Cechy wyró**ż**niaj**ą**ce**

- Graficzny wyświetlacz LCD.
- Zasilanie bateryjne z możliwością ładowania baterii.
- Alarmowanie sygnalizacja dźwiękowa i optyczna.
- Funkcja STOP oraz funkcja Auto-Stop (zatrzymanie pomiarów po upłynięciu ustawionego czasu).
- Przyrząd przenośny, inteligentne odłączalne sondy (LB-581, LB-582, LB-583, LB-584).
- Wyświetlanie wartości MIN, MAX, ŚR.
- Cyfrowa kalibracja wszystkich pomiarów.
- Rejestracja pomiarów obszerna pamięć rejestracji.
	- o Automatyczna.
	- o Ręczna z klawiatury.
- Automatyczne wyłączanie.
- Oprogramowanie na PC program LOGGER.
- Sygnalizacja niskiego napięcia baterii.
- Sygnalizacja przekroczenia zakresu pomiarowego.
- Interfejs USB poprzez LB-376A.
- Interfejs bezprzewodowy Bluetooth (opcjonalnie).
	- o Do połączenia z PC lub z drukarką.

### **1.5 Wersje osłon czujnika sondy LB-581**

Przykładowe wersje osłon czujników temperatury do sondy LB-581 przedstawione są w Tabeli 1. Więcej wersji czujników można obejrzeć pod adresem www.label.pl/po/czujnik.html.

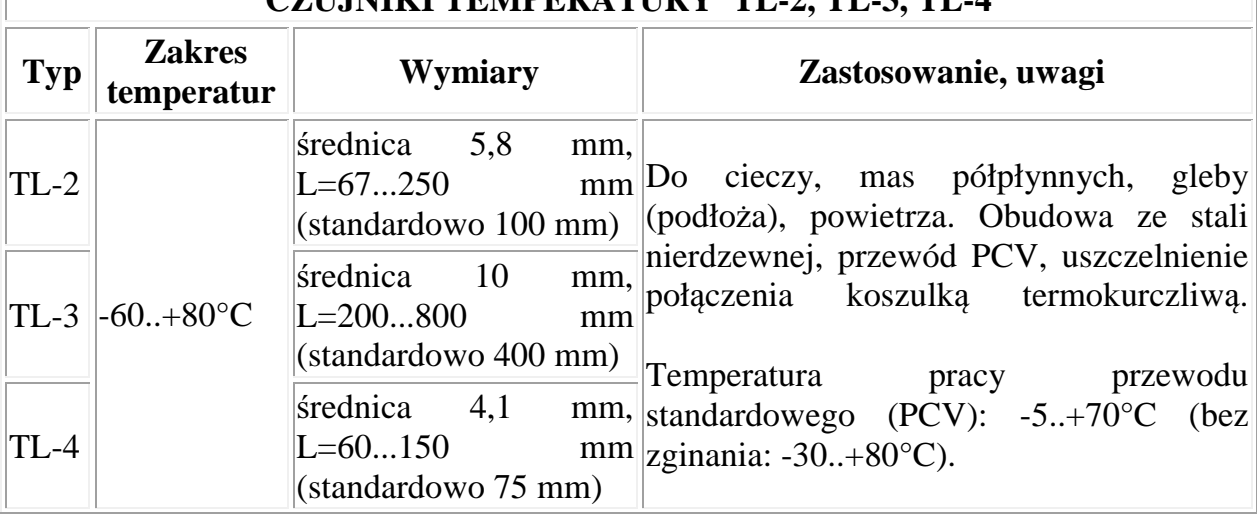

#### **CZUINIKI TEMPERATURY TL-3, TL-3, TL-4**

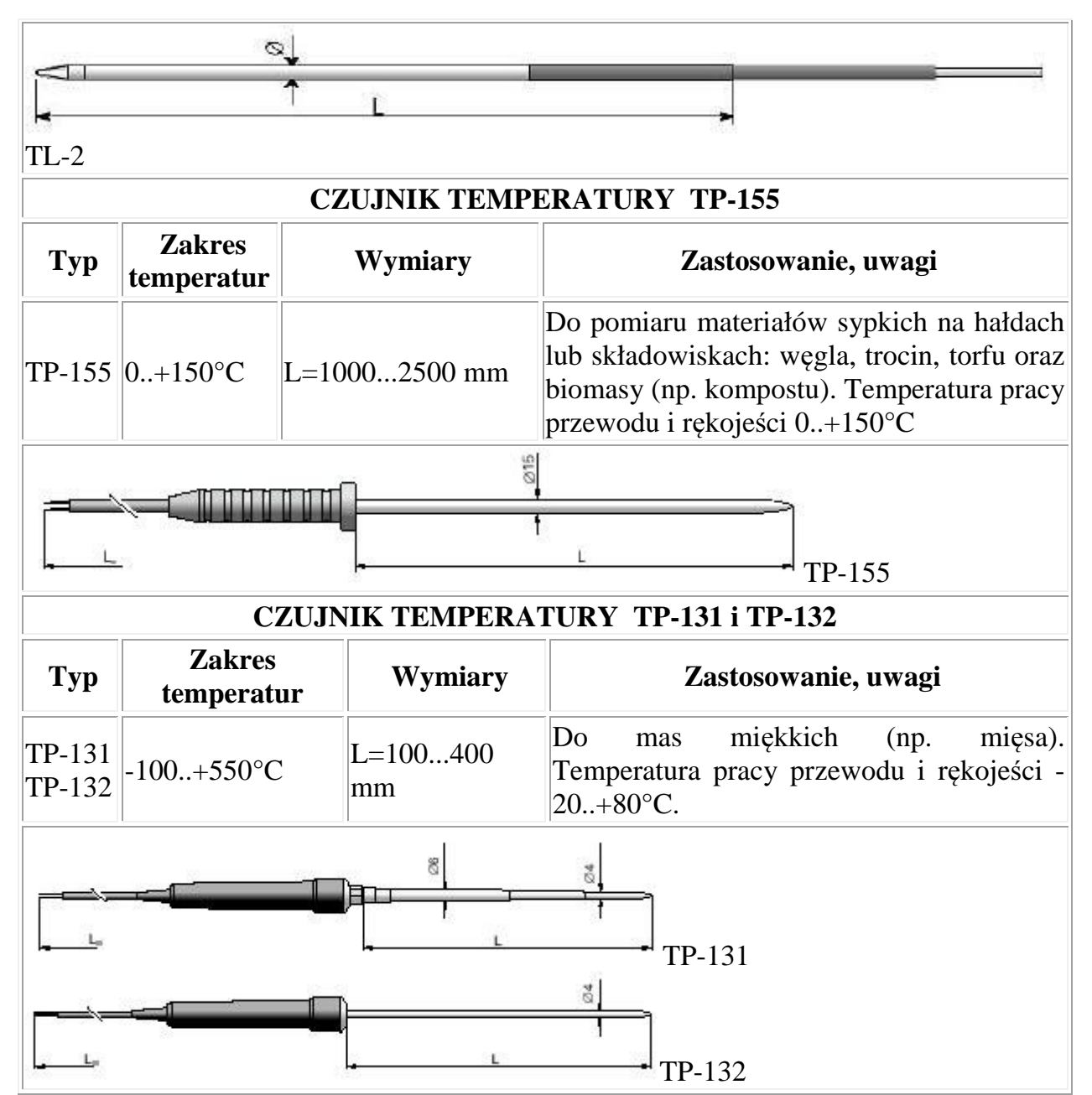

**Tabela 1 – Przykładowe osłony czujników temperatury sondy LB-581** 

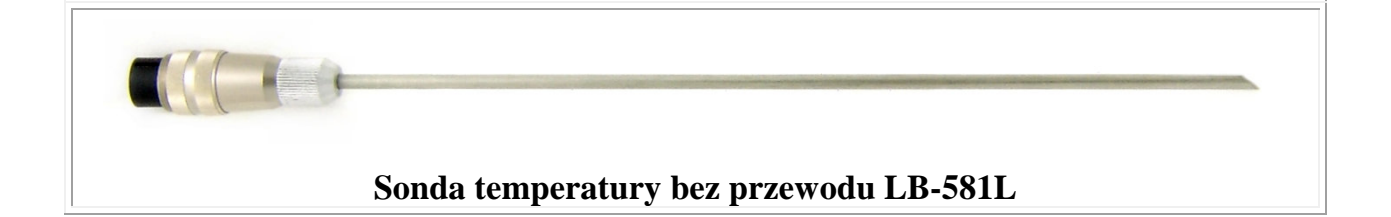

# **2. Obsługa miernika**

### **2.1 Elementy miernika**

Przyrząd składa się z panelu odczytowego LB-580 i sond LB-58X.

Rozmieszczenie elementów miernika, do których ma dostęp Użytkownik przedstawia Rys. 1.

- $\bullet$  A gniazdo sond LB-58X,
- $\bullet$  B gniazdo wielofunkcyjne do:
	- o interfejsu USB LB-376A,
		- o ładowarki.
- $\bullet$  C klawiatura,
- $\bullet$  D wyświetlacz graficzny.

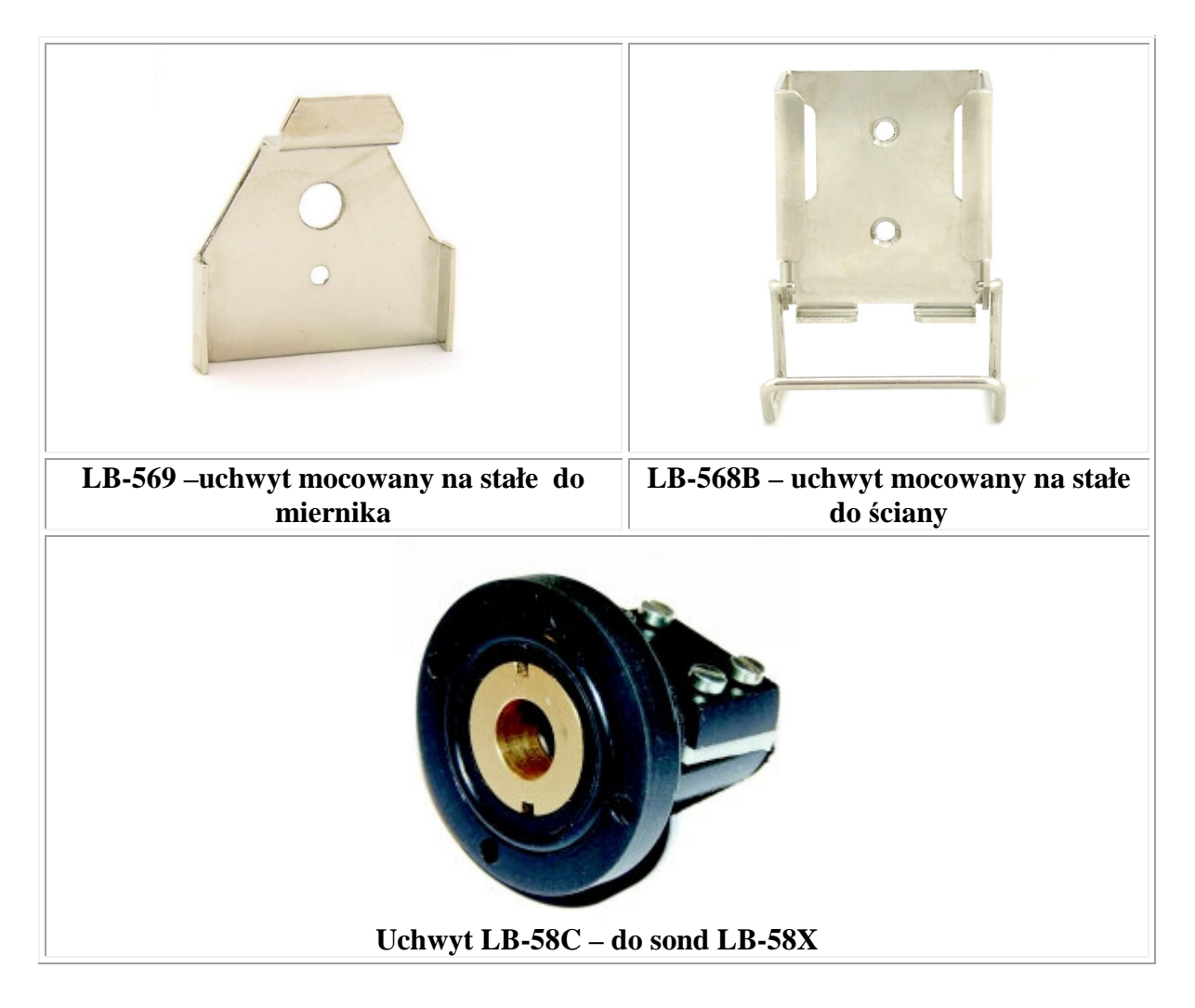

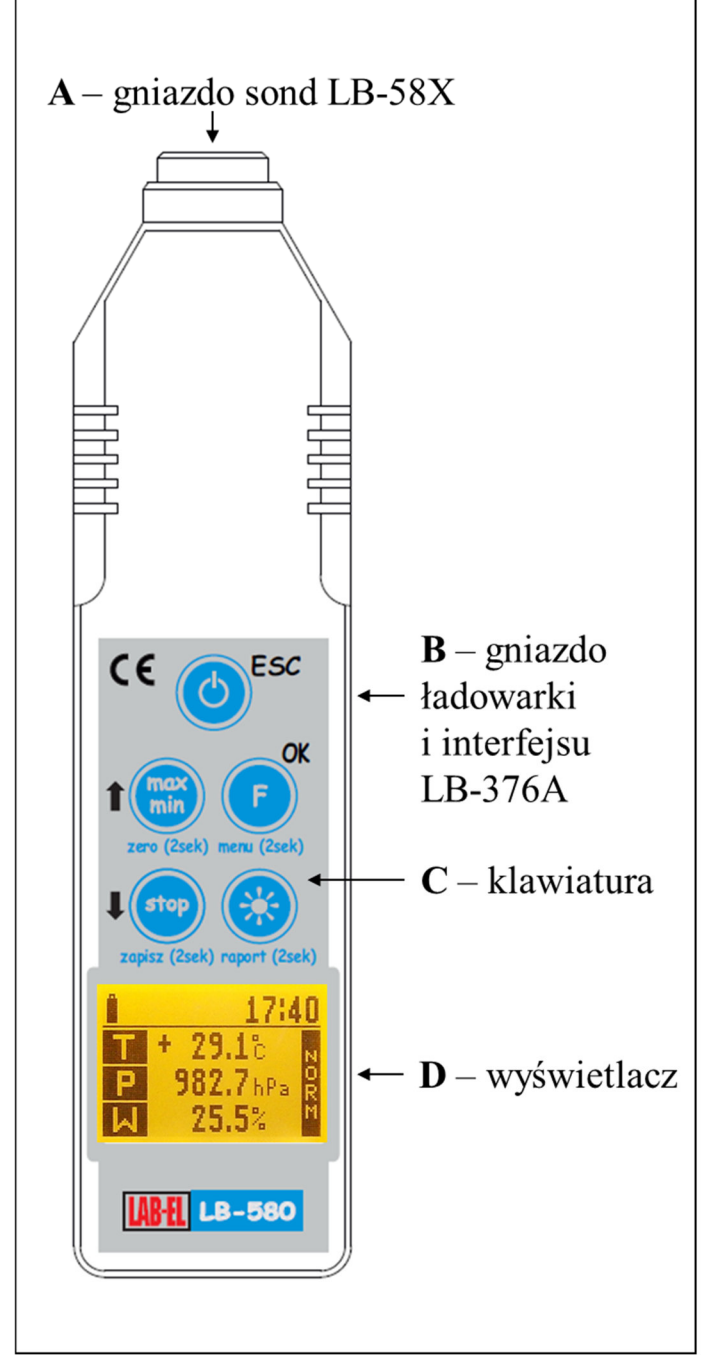

**Rys. 1 Panel odczytowy LB-580 – widok od strony klawiatury** 

W skład zestawu miernika klimatu LB-580 wchodzi:

- Panel odczytowy LB-580.
- Ładowarka.
- Sondy LB-58X na zamówienie.
- Interfejs USB LB-376A na zamówienie.
- Program LOGGER na zamówienie.
- LB-569 lub LB-568B uchwyty do powieszenia miernika na zamówienie.
- Uchwyt LB-58C do sond LB-58X.
- Adapter Bluetooth USB na zamówienie.

### **2.1.1 Opis wy**ś**wietlacza**

Wygląd wyświetlacza przedstawiony jest na Rys. 2

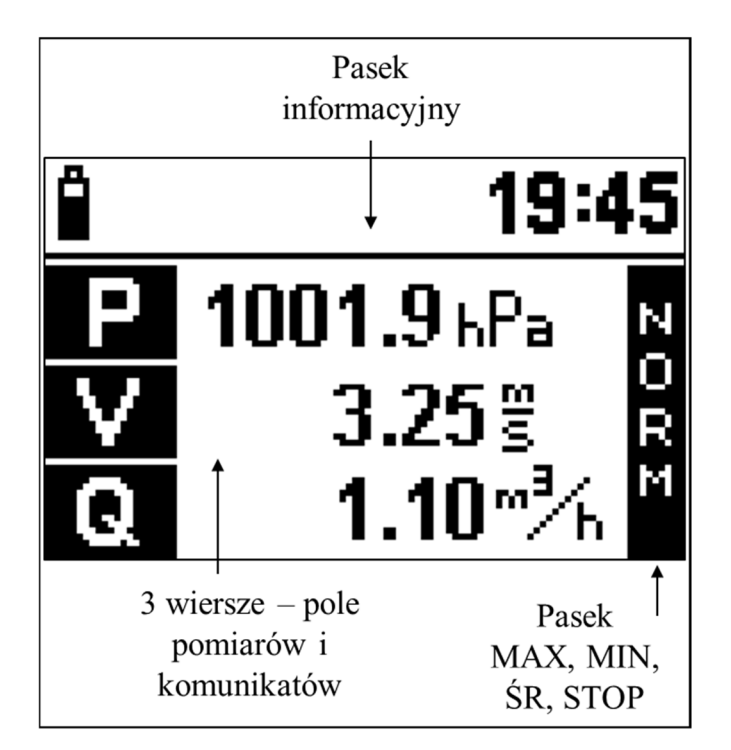

#### **Rys. 2 Wy**ś**wietlacz**

Na wyświetlaczu można wyróżnić 3 części:

 **Pole pomiarów i komunikatów** – w tej części wyświetlane są wyniki pomiarów oraz komunikaty. Wyświetlane są następujące pomiary (w zależności od podłączonej sondy – patrz rozdział *1.1 Wersje panelu LB-580* strona 4):

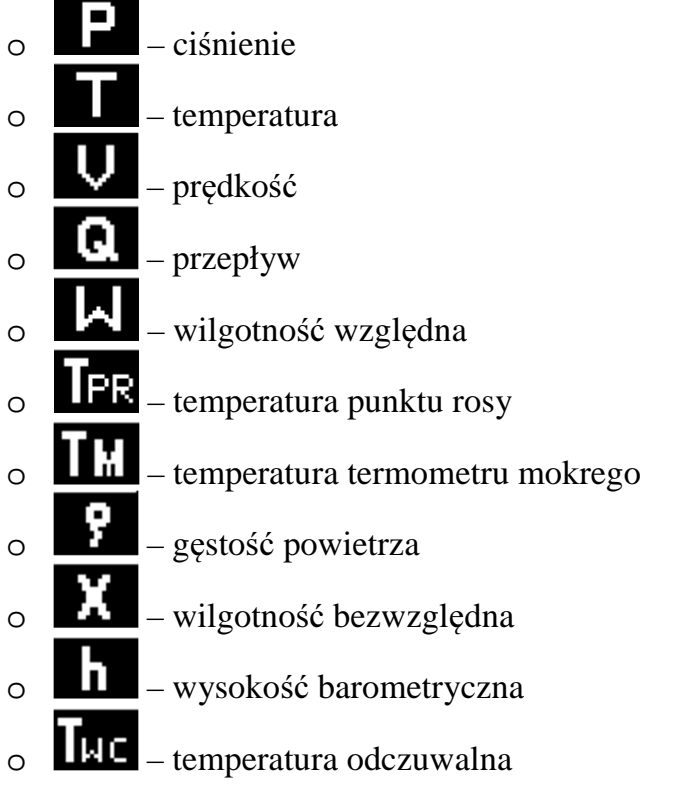

 **Pasek MAX, MIN,** Ś**R, STOP** – w tej części wyświetlacza sygnalizowany jest tryb wyświetlania wartości maksymalnych, minimalnych, średnich oraz tryb STOP.

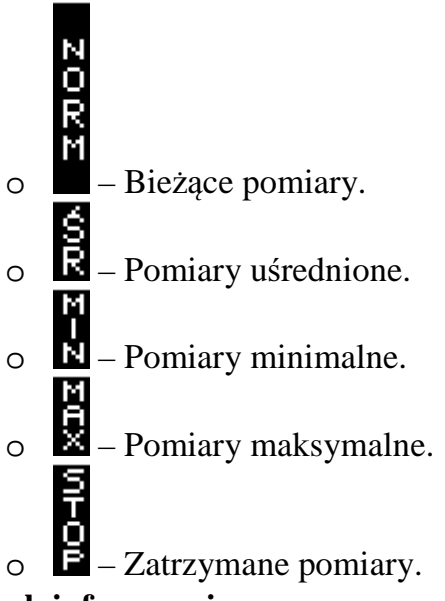

- **Pasek informacyjny**:
	- o W prawej części paska informacyjnego wyświetlany jest czas.
	- $\circ$   $\Box$   $\Box$  Rejestracja pomiarów włączona, wyświetlana jest również procentowa zajętość pamięci.
	- $\circ$   $\bullet$  Alarmowanie aktywne. Gdy symbol wyświetlony w negatywie oznacza to, że w przeszłości wystąpił alarm.
	- $\overline{Q}$  Komunikacja z komputerem aktywna.
	- o Informuje o stanie baterii. Więcej informacji w rozdziale *2.3 Ładowanie baterii* strona nr 18.
	- $\delta$  Moduł Bluetooth włączony (miganie oznacza komunikację aktywną).

#### **2.1.2 Opis klawiatury**

Panel LB-580 wyposażony jest w pięcioprzyciskową klawiaturę. Znaczenie przycisków klawiatury zależy od tego w jakim trybie działa klawiatura. Są dwa tryby działania klawiatury:

- Tryb pomiarów **niebieski** opis przycisków.
- Tryb menu **czarny** opis przycisków.

Tryb pomiarów jest domyślny po włączeniu panelu. Tryb menu uruchamia się przyciskiem menu (2sek.). Po wyjściu z trybu menu miernik wraca do trybu pomiarów.

W **trybie pomiarów (niebieski opis)** przyciski mają następujące znaczenie:

- Włączanie i wyłączanie miernika.
- Przycisk ten ma dwie funkcje:
	- o Krótkotrwałe naciśnięcie przycisku służy do włączania i wyłączania podświetlenia wyświetlacza.
	- o Przytrzymanie przez 2 sekundy tego przycisku powoduje uruchomienie raportu; pod przyciskiem jest opis tej funkcji – raport (2sek).
- Przycisk ten ma dwie funkcje:
	- o Krótkotrwałe naciśnięcie przycisku służy do wyboru pomiarów (ekranów) wyświetlanych na wyświetlaczu.
	- o Przytrzymanie przez 2 sekundy tego przycisku powoduje uruchomienie trybu menu; pod przyciskiem jest opis tej funkcji – menu (2sek).
- Przycisk ten ma dwie funkcje:
	- o Krótkotrwałe naciśnięcie przycisku służy do zmiany trybu wyświetlania wartości MAX, MIN, ŚR.
	- o Przytrzymanie przez 2 sekundy tego przycisku powoduje wyzerowanie wartości MAX, MIN, ŚR oraz historii alarmów; pod przyciskiem jest opis tej funkcji – zero (2sek).
- Przycisk ma dwie funkcje:
	- o Krótkotrwałe naciśnięcie przycisku powoduje zatrzymanie wyników pomiarów.
	- o Przytrzymanie przez 2 sekundy przycisku powoduje zapis pomiaru do pamięci panelu; pod przyciskiem jest opis tej funkcji – zapisz (2sek),

W **trybie menu (czarny opis)** przyciski mają następujące znaczenie:

- I strzałka w górę, służy do wybierania opcji menu lub do ustawiania różnych parametrów w menu (zwiększanie parametru),
- <sup>1</sup> strzałka w dół, służy do wybierania opcji menu, lub do ustawiania różnych parametrów w menu (zmniejszanie parametru),
- **OK** wejście do wybranej opcji menu lub zatwierdzenie ustawianego parametru w menu.
- **ESC** wyjście z menu

### **2.2 Wł**ą**czanie i autowył**ą**czanie**

Włączenie/wyłączanie miernika następuje przy pomocy przycisku . Panelu nie można wyłączyć gdy podłączona jest ładowarka. Po włączeniu panelu wyświetla się przez chwilę okno powitalne z wersją panelu:

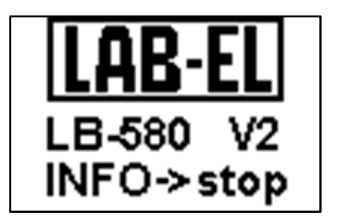

Jeżeli podczas wyświetlania okna powitalnego zostanie naciśnięty przycisk na wyświetlaczu wyświetlą się szczegółowe informacje o panelu. W czasie wyświetlania okna powitalnego przeprowadzane są wstępne testy przyrządu.

Miernik wyposażony jest w funkcję **autowył**ą**czania** – domyślnie autowyłączanie następuje po upływie 5 minut od ostatniego naciśnięcia dowolnego przycisku na klawiaturze. Czas autowyłączania można ustawiać w zakresie 0...30 minut. Ustawienie zerowego czasu autowyłączania oznacza, że autowyłączanie jest nieaktywne. Ustawienie czasu autowyłączania wykonuje się w trybie menu lub przy pomocy programu LOGGER – co jest opisane w kolejnych rozdziałach instrukcji.

Funkcja autowyłączania jest nieaktywna w następujących przypadkach:

- Podczas komunikacji z programem LOGGER.
- Do panelu podłączona jest ładowarka.
- Ustawiona jest rejestracja pomiarów i zapisane jest 100 % pamięci (w trybie rejestracji do zapełnienia).
- Zostanie wykryty alarm.
- Interwał rejestracji jest mniejszy niż 5 sekund.
- Baterie są na granicy wyczerpania.

#### **2.2.1 Tryb u**ś**pienia**

Jeżeli rejestracja pomiarów jest aktywna to przy próbie wyłączania miernika na wyświetlaczu wyświetli się pytanie:

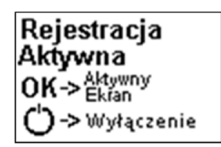

Po naciśnięciu przycisku nastąpi wyłączenie przyrządu. Natomiast po naciśnięciu przycisku **OK** miernik przejdzie w tryb uśpienia. W trybie uśpienia na wyświetlaczu wyświetlają się ostatnio zarejestrowane pomiary. Na wyświetlaczu w miejscu zegara wyświetla się symbol uśpienia  $\mathbf{w}$ . W momencie rejestracji pomiaru wyświetla się symbol  $\mathbf{\mathcal{F}}$ 

W trybie uśpienia miernik pobiera nieco więcej prądu niż w stanie wyłączenia. Dlatego należy wybierać tryb uśpienia tylko zachodzi taka potrzeba (np. gdy cały czas potrzebne są pomiary wyświetlane na wyświetlaczu a włączenie przyrządu jest utrudnione).

Wyjście z trybu uśpienia następuje po naciśnięciu przycisku (tak jak przy włączaniu). Pozostałe przyciski klawiatury są nieaktywne w trybie uśpienia.

#### **2.2.2 Resetowanie miernika**

W przypadku gdy panel LB-580 "zawiesi się" – nie będzie reagował na przyciski klawiatury należy przeprowadzić resetowanie:

Położyć miernik na stabilnej podstawie (np. na stole), nacisnąć przyciski

```
oraz i cały czas trzymać.
```
- Podłączyć ładowarkę do gniazda oznaczonego jako B na Rys. 1 miernik zrestartuje się.
- Resetowanie panelu powoduje, że niektóre wcześniejsze ustawienia przyjmują wartości domyślne:
	- o Zegar zostaje ustawiony na 1 stycznia 2000 roku na godzinę 1.00 jest to sygnalizowane jako błąd nieustawionego zegara,
	- o Wartości MAX, MIN, ŚR zostają wyzerowane.

### **2.3 Ładowanie baterii**

Baterie można naładować przy pomocy ładowarki lub przy pomocy konwertera USB LB-376A (patrz rozdział 4.2 *Opis konwertera USB LB-376A* strona 38). Nie ma potrzeby formatowania baterii ani konieczności zawsze pełnego naładowania. Możliwe jest podłączenie ładowarki na stałe do panelu – nie nastąpi przeładowanie baterii. Aby naładować baterie do pełnej pojemności należy:

 Podłączyć ładowarkę do gniazda oznaczonego jako B na Rys. 1 – powinien wyświetlić się komunikat "*Ładowarka podłączona*" oraz symbol napełniającej

się baterii  $\Box$  na pasku informacyjnym. Oznacza to ładowanie baterii.

Pozostawić ładowarkę na 15 godzin (20 godzin gdy włączone jest podświetlenie)

lub odczekać aż symbol baterii będzie napełniony .

- Wskazane jest aby baterie ładować w temperaturze pokojowej.
- Należy używać tylko **oryginalnej** ładowarki, która jest na wyposażeniu miernika.

#### **2.3.1 Sygnalizacja stanu baterii**

Symbol  $\Box$  służy również do sygnalizacji niskiego napięcia baterii. Możliwe są następujące stany tego wskaźnika:

- Ładowarka podłączona:
	- o Wypełniająca się bateria oznacza ładowanie baterii
	- $\circ$  Pełna bateria  $\blacksquare$  oznacza, że baterie są naładowane.
- Ładowarka odłączona:
	- o Poziom wypełnienia symbolu baterii informuje o stanie baterii.
		- Dokładny stan naładowania baterii w % można odczytać w menu "Informacje".
- o Miganie na przemian symbolu pustej  $\Box$  i pełnej  $\Box$  baterii i sygnał dźwiękowy co 1minutę – oznacza, że baterie są na granicy wyczerpania ale jeszcze można wykonywać pomiary.
- o Miganie na przemian symbolu pustej  $\Box$  i pełnej  $\Box$  baterii i sygnał dźwiękowy co 5 sekund oraz napis w polu pomiarów "Słabe Baterie" oznacza to baterie są wyczerpane – nie można wykonywać pomiarów.

Nie wskazane jest doprowadzanie do pełnego rozładowania baterii – spowoduje to reset miernika i niektóre wcześniejsze ustawienia przyjmą wartości domyślne.

Ładowanie miernika gdy włączone jest podświetlenie wydłuża czas ładowania **o 25%**.

#### **2.3.2 Oszcz**ę**dzanie baterii**

Jeżeli niepotrzebne jest zbyt częste odświeżanie wyników pomiarów na wyświetlaczu, można włączyć rejestrację z ustalonym interwałem (od niego zależy jak często jest odświeżany wynik na wyświetlaczu) i uruchomić tryb uśpienia – (patrz rozdział 2.2.1 strona 17. Trzeba również włączyć nadpisywanie pomiarów aby nie było sygnalizacji przepełnienia pamięci. Wynik pomiaru na wyświetlaczu będzie odświeżany tylko co interwał rejestracji (np. co jedną minutę) – dzięki temu nie będzie potrzeby zbyt częstego ładowania baterii. Im większy jest interwał rejestracji tym na dłużej wystarczy baterii.

#### **2.4 Wykonywanie pomiarów**

- Jeżeli sonda LB-58X jest na wyposażeniu panelu podłączyć ją do gniazda A oznaczonego na Rys. 1,
	- o Należy zwrócić uwagę na właściwe podłączenie sond LB-58X, wtyczkę można wsunąć w gniazdo tylko w odpowiedniej pozycji tak aby "pilot" w gnieździe trafił na wgłębienie we wtyczce, sondę należy najpierw wsunąć w gniazdo, **docisn**ąć **do ko**ń**ca i dopiero wtedy przykr**ę**ci**ć **metalow**ą **osłon**ę **wtyku**.
	- o **Nie nale**ż**y odł**ą**cza**ć**/podł**ą**cza**ć **sond LB-58X gdy panel jest wł**ą**czony**  – grozi to uszkodzeniem danych kalibracyjnych zapisanych w sondzie (konieczne będzie przekazanie sondy do serwisu) oraz nieprawidłowym pomiarem wartości MAX, MIN, ŚR.
- Włączyć panel i odczekać na wyświetlenie się okna powitalnego.
- Bieżące wskazania pomiarów wyświetlane są w polu pomiarów na 3 wierszach (patrz rozdział 2.1.1 *Opis wy*ś*wietlacza* strona 14). Na pasku po prawej stronie musi wyświetlać się napis:
	- o Oznacza, że wyświetlane są **bie**żą**ce pomiary**. Jeżeli napis ten nie wyświetla się należy naciskać tak długo przycisk aż napis ten pojawi się.
	- o Przykładowy widok wyświetlacza.

• Poprzez naciskanie przycisku **(F)** można zmieniać pomiary. Najpierw wyświetlane są pomiary zgrupowane na trzech wierszach a następnie pomiary wyświetlane są pojedynczo. Jest możliwe zdefiniowanie 10 ekranów użytkownika (patrz rozdział *2.7 Ustawianie ekranów* strona 26).

#### **2.4.1 Pomiar pr**ę**dko**ś**ci powietrza**

Poniżej przedstawione są wskazówki jak poprawnie wykonywać pomiary prędkości powietrza:

- **Sond**ę **w kanale pomiarowym nale**ż**y umieszcza**ć **zgodnie z kierunkiem przepływu oznaczonym na obudowie czujnika (nie dotyczy wersji wszechkierunkowej).**
- Sondę należy umieszczać prostopadle do przepływającego gazu.
- Głowica sondy powinna znajdować się w okolicy środka kanału pomiarowego.
- Najlepiej instalować sondę na prostym odcinku kanału, tam gdzie przepływający gaz ma najmniejsze zawirowania i ukształtowany jest przepływ w pełni rozwinięty.
- Należy instalować sondę za filtrami powietrza, aby czujniki pomiarowe nie uległy zanieczyszczeniu – co jakiś czas należy kontrolować stan czujników i delikatnie usuwać zanieczyszczenia.
- **Nie zmienia**ć **poło**ż**enia czujników pomiarowych w głowicy odginanie, przekr**ę**canie czujników b**ę**dzie skutkowa**ć **bł**ę**dami pomiarowymi**.
- Czujniki anemometru nagrzewają się nawet do **ponad 80.0°C**. Należy zachować ostrożność ponieważ istnieje ryzyko lekkich poparzeń.
- Termoanemometryczna zasada działania anemometru wymaga aby temperatura przepływającego powietrza była stała na czas pomiaru przepływu. **Aby wła**ś**ciwie działała kompensacja temperaturowa nale**ż**y tak ustawi**ć **anemometr aby przepływaj**ą**ce powietrze opływało równie**ż **czujnik temperatury**.

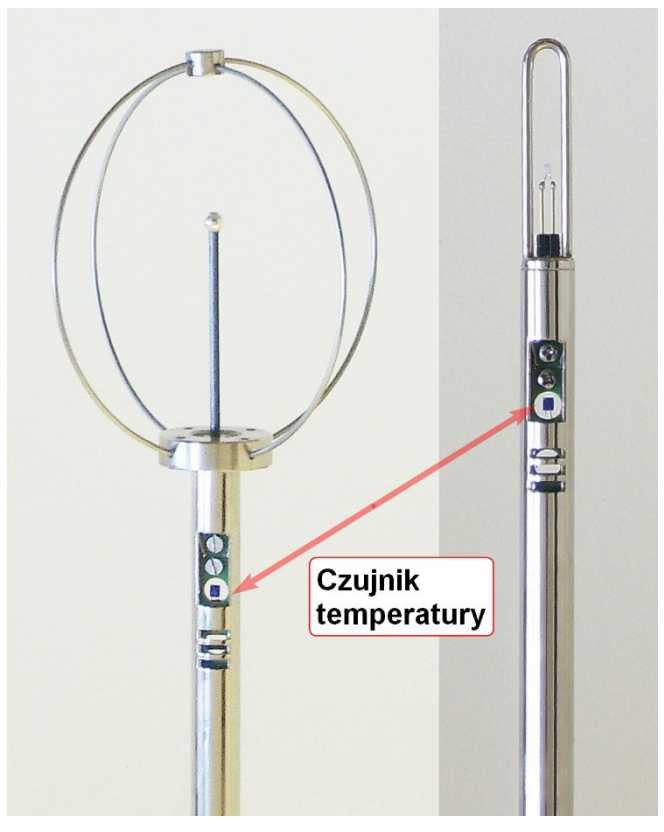

**Rys. 3 Czujnik temperatury w sondach LB-58X** 

#### **2.4.2 Pomiar przepływu**

Należy uwzględnić wszystkie wskazówki jak dla pomiaru prędkości powietrza. Dodatkowo należy właściwie ustawić **pole przekroju kanału pomiarowego** – w menu lub przy pomocy programu Logger.

#### **2.4.3 Pomiar wysoko**ś**ci barometrycznej**

Aby właściwie zmierzyć wysokość barometryczną należy ustawić ciśnienie n.p.m. – w menu lub przy pomocy programu Logger.

#### **2.4.4 Wy**ś**wietlanie warto**ś**ci MAX, MIN,** Ś**R**

- Przy pomocy przycisku wybrać odpowiedni tryb wyświetlania.
- Tryb wyświetlania wartości MAX, MIN, ŚR sygnalizowany po prawej stronie wyświetlacza (patrz rozdział 2.1.1 Opis wyświetlacza strona 14). Np. na poniższym przykładzie wyświetlają się wartości maksymalne.

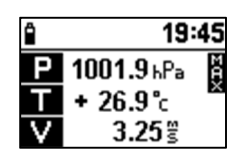

 Wartości MAX i MIN, ŚR aktualizowane są przez cały czas gdy panel jest włączony.

• Wyjście z trybu MAX, MIN, ŚR – naciskać przycisk  $\binom{\text{max}}{\text{min}}$  aż na wyświetlaczu

pojawi się symbol .

### **2.4.4.1 Zerowanie warto**ś**ci MAX, MIN,** Ś**R, pami**ę**ci alarmu**

- Przytrzymać przez 2 sekundy przycisk  $\binom{\text{max}}{\text{min}}$ , pod przyciskiem jest opis tej funkcji – zero (2sek).
- W polu pomiarów wyświetli się komunikat "*Warto*ś*ci MAX, MIN,* Ś*R Wyzerowane*". Zerowanie sygnalizowane jest również dźwiękowo przez podwójny sygnał buzera.
- Dodatkowo zerowana jest pamięć alarmu.

### **2.4.5 Zatrzymanie wyników pomiarów – funkcja STOP**

• Nacisnąć przycisk <sup>(stop</sup>). Tryb STOP sygnalizowany jest wyświetleniem na pasku

po prawej stronie wyświetlacza symbolu (patrz rozdział 2.1.1 Opis wyświetlacza strona 14). Jak w poniższym przykładzie.

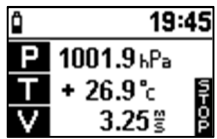

• Aby wyjść z trybu STOP należy ponownie nacisnąć przycisk

### **2.4.5.1 Funkcja AUTO-STOP**

- Wyłączyć tryb STOP.
- Funkcja AUTO-STOP oznacza zatrzymanie pomiarów po upłynięciu ustawionego czasu AUTO-STOP (czas ten można zmienić w menu lub programie LOGGER).
- Czas AUTO-STOP liczony jest od wyzerowania wartości MAX, MIN, ŚR. (Czas ten liczony jest również gdy miernik jest wyłączony).
- Po upłynięciu ustawionego czasu miernik automatycznie zatrzyma wszystkie pomiary – na wyświetlaczu wyświetli się symbol **b**oraz komunikat "*Czas AUTO-*
	- *STOP Upłyn*ą*ł"*.
- Jak czas AUTO-STOP jest ustawiony na zero to oznacza wyłączenie funkcji AUTO-STOP.

### **2.5 Pod**ś**wietlenie wy**ś**wietlacza**

Podświetlenie włącza się i wyłącza przy pomocy przycisku . Podświetlenie automatycznie wyłącza się domyślnie po 1 minucie (od ostatniego naciśnięcia dowolnego przycisku na klawiaturze). Czas autowyłaczenia podświetlenia można

ustawić w menu w zakresie 0...30 minut. Ustawienie czasu na zero oznacza nieaktywność autowyłączania podświetlenia.

Gdy podłączona jest ładowarka autowyłączanie podświetlenia jest nieaktywne. Podświetlenie należy włączać tylko w razie potrzeby, ponieważ kilkukrotnie zwiększa pobór prądu z baterii.

### **2.6 Tryb menu**

- Tryb menu służy do ustawiania różnych parametrów. W trybie menu funkcja przycisków na klawiaturze opisana jest **kolorem czarnym**.
- Uruchomienie trybu menu przytrzymać przez około 2 sekundy przycisk (pod przyciskiem jest opis tej funkcji – menu (2sek)).

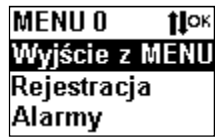

- Do poruszania się po menu używać przycisków 1<sup>10</sup>. Znaczenie przycisków w trybie menu jest następujące:
	- $\circ$  I strzałka w góre, służy do wybierania opcii menu lub do ustawiania różnych parametrów w menu (zwiększanie parametru).
	- o <sup> $\downarrow$ </sup> strzałka w dół, służy do wybierania opcji menu, lub do ustawiania różnych parametrów w menu (zmniejszanie parametru).
	- o OK wejście do wybranej opcji menu lub zatwierdzenie ustawianego parametru w menu.
	- o ESC wyjście z menu.
- Zatwierdzenie zmiany parametru w menu jest sygnalizowane dwukrotnym sygnałem dźwiękowym.
- Wszystkie parametry ustawiane w menu można również ustawiać przy pomocy programu LOGGER.
- Jeżeli po włączeniu trybu menu przez 2 minuty nie będzie używana klawiatura miernik wróci automatycznie do trybu pomiarów.

#### **2.6.1 Drzewo menu**

- 0. Wyjście z MENU
- 1. Rejestracja
	- 1.0 Wyjście
	- 1.1 Wł/Wył Rejestracji
	- 1.2 Interwał Rejestracji
	- 1.3 Grupa Pomiaru
	- 1.4 Nadpisywanie pomiarów
	- 1.5 Sygnalizacja dźwiękowa pomiarów
	- 1.6 Włączanie/Wyłączanie pomiarów
- 2. Alarmy
	- 2.0 Wyjście
	- 2.1 Wł/Wył Alarmów
	- 2.2 Alarm Temperatury
- 2.3 Alarm Ciśnienia
- 2.4 Alarmy Q i V
	- 2.40 Wyjście
		- 2.41 Alarm Prędkości
		- 2.42 Alarm Przepływu
- 2.5 Alarmy wilgotności
	- 2.50 Wyjście
	- 2.51 Alarmy wilgotności
	- 2.52 Alarmy temperatury punktu rosy (Tpr)
	- 2.53 Alarmy temperatury termometru mokrego  $(T_M)$
	- 2.54 Alarm wilgotności bezwzględnej
- 2.6 Alarm Gęstości
- 2.7 Alarm Wysokości
- 2.8 Alarm Temperatury Odczuwalnej (Twc)
- 3. Ustawienia zegara
	- 3.0 Wyjście
	- 3.1 Ustawienie czasu
	- 3.2 Letni/Zimowy
		- 3.20 Letni
		- 3.21 Zimowy
		- 3.22 Auto
- 4. Ustawienia
	- 4.0 Wyjście
	- 4.1 Autowyłączanie (panelu i podświetlenia)
	- 4.2 Rozdzielczość temperatury
	- 4.3 Czas Auto-Stop
	- 4.4 Ekrany
	- 4.5 Ustawienia domyślne
	- 4.6 Przekrój kanału
	- 4.7 Ciśnienie n.p.m.
	- 4.8 Wyłącz grzanie
- 5. Pamięć
	- 5.0 Wyjście
	- 5.1 Kasowanie pamięci
	- 5.2 Przeglądanie pamięci
- 6. Informacje
- 7. Bluetooh
	- 7.0 Wyjście
	- 7.1 Wł./Wył. Bluetooth
	- 7.2 Ustaw. PIN
	- 7.3 Adres
	- 7.4 Aktywność po wyłączeniu
	- 7.5 PIN drukarki
- 8. Raport
	- 8.1 LCD
	- 8.2 Drukarka

#### **2.6.2 Przykład ustawienia parametru w menu**

- Przykładowe ustawienie alarmów temperatury.
	- o Uruchomić tryb menu przytrzymać przez około 2 sekundy przycisk

aż wyświetli się tryb menu.

o Przy pomocy strzałki wybrać menu **Alarmy**.

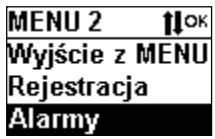

o Nacisnąć przycisk **OK.**

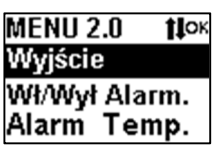

o Przy pomocy strzałki wybrać opcję **Alarm Temp.** i nacisnąć przycisk **OK**.

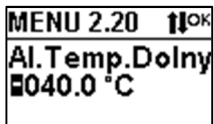

- o Przy pomocy strzałek  $\text{!}1$  ustawić alarm dolny:
	- Znak progu alarmu zatwierdzić przyciskiem **OK**.
	- Kolejno ustawiać setki, dziesiątki, jedności, dziesiąte części progu alarmu zatwierdzając przyciskiem **OK**.

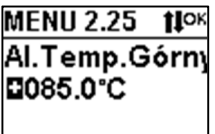

- Przy pomocy strzałek  $\Pi$  ustawić alarm górny:
	- Znak progu alarmu zatwierdzić przyciskiem **OK**.
	- Kolejno ustawiać setki, dziesiątki, jedności, dziesiąte części progu alarmu zatwierdzając przyciskiem **OK**.
- o Po zakończeniu ustawiania alarmów nastąpi przejście o poziom wyżej w menu – sygnalizowane jest to dźwiękowo przez podwójny sygnał buzera.
- o Wyjść z menu przesuwając się w górę menu aż do Menu 0 **Wyj**ś**cie z Menu** i nacisnąć przycisk **OK**.
	- Do szybkiego wyjścia z menu można użyć przycisku
- o Aby alarm był aktywny należy jeszcze włączyć sygnalizację alarmów (menu 2.1).

### **2.7 Ustawianie ekranów**

 Ekrany ustawia się w menu 4.4 lub przy pomocy programu LOGGER. Można ustawić 10 ekranów. Na jednym ekranie można ustawić wyświetlanie 3 pomiarów w zależności od potrzeb.

### **2.8 Alarmowanie**

 Miernik LB-580 wyposażony jest w optyczną (na wyświetlaczu) i dźwiękową sygnalizację alarmów. **Po wył**ą**czeniu miernika alarmy nie s**ą **sprawdzane.** Alarmy są sprawdzane podczas rejestracji automatycznej (sprawdzanie następuje co interwał rejestracji). Jeżeli więc konieczna jest ciągła kontrola, należy wyłączyć autowyłączanie w panelu lub lepszym rozwiązaniem jest uruchomienie rejestracji – wtedy alarmy sprawdzane są co interwał rejestracji (nie ma niebezpieczeństwa przypadkowego wyłączenia miernika i braku alarmowania).

#### **2.8.1 Sygnalizacja alarmów**

- O aktywności alarmowania informuje wyświetlony symbol  $\Phi$  na pasku informacyjnym. Wystąpienie alarmu jest sygnalizowane w następujący sposób:
	- o Miga symbol  $\ddot{\mathbf{P}}$ .
		- $\bullet$  Jeżeli w przeszłości wystąpił alarm to symbol  $\spadesuit$  wyświetlany jest w negatywie. Zerowanie pamięci alarmu następuje podczas zerowana wartości MAX, MIN, ŚR oraz przy włączeniu alarmowania.
	- o Naprzemiennie z oznaczeniem symbolicznym danego pomiaru wyświetla się symbol:
		- oznacza przekroczenie alarmu dolnego.
		- $\blacktriangleright$  oznacza przekroczenie alarmu górnego.
	- o Uruchomiony zostaje sygnał dźwiękowy.
	- o Przykładowe okno alarm dolny ciśnienia

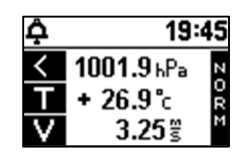

#### **2.8.2 Ustawianie alarmów**

- Alarmowanie można włączyć w menu lub w programie LOGGER.
- Należy:
	- o Włączyć alarmowanie (menu 2.1).
	- o Ustawić właściwy próg alarmu na wartość jaka jest wymagana.

#### **2.9 Rejestracja pomiarów**

Miernik LB-580 wyposażony jest w obszerną pamięć pomiarów. Pomiar można zapisać na żądanie lub automatycznie. Zapisane pomiary można odczytać przy pomocy programu LOGGER (lub na wyświetlaczu – menu 5.2 "Przeglądanie" lub w menu 8.0 "Raport"). Rejestracja automatyczna wymaga ustawienia następujących parametrów:

Interwału rejestracji tzn. co ile ma być wykonywany pomiar.

- Grupy pomiaru jest to znacznik, który można ustawiać aby zgrupować pomiary np. pomiarom wykonanym w jednym pomieszczeniu przypisać grupę 0, pomiarom w innym pomieszczeniu przypisać grupę 1 itd.; grupę można ustawiać w zakresie 0....7.
- Nadpisywanie pomiarów:
	- o Opcja włączona po zapełnieniu pamięci najstarsze pomiary są kasowane,
	- o Opcja wyłączona pomiary są zapisywane do zapełnienia pamięci, zapełnienie pamięci jest sygnalizowane na wyświetlaczu i dźwiękowo.
- Dźwiękowa sygnalizacja rejestracji włączenie tej opcji uaktywnia krótki sygnał dźwiękowy w momencie zarejestrowania pomiaru.
- Włączanie/Wyłączanie pomiarów pomiar będzie rejestrowany gdy jest włączony.
	- o Domyślnie włączone są wszystkie pomiary oprócz wysokości.

### **2.9.1 Zapisanie pomiaru do pami**ę**ci na** żą**danie**

- Wyniki pomiarów można zapisać do pamięci w dowolnym momencie przez naciśnięcie i przytrzymanie przycisku **przez 2 sekundy (pod przyciskiem** jest opis tej funkcji przycisku zapisz (2sek)).
- Zapisanie wyniku pomiaru sygnalizowane jest wyświetleniem na chwilę napisu *Pomiar zapisany* oraz dwukrotnym sygnałem dźwiękowym. Zapisywane są aktualne pomiary.
- Odczyt zapisanych pomiarów przedstawiony jest w opisie programu LOGGER. Pomiar wykonany ręcznie z klawiatury będzie opisany w raporcie i na wykresie jako *Pomiar r*ę*czny*.

### **2.9.2 Ustawienia rejestracji automatycznej**

- Włączenie rejestracji można wykonać w menu lub w programie LOGGER.
- Musi być właściwie ustawiony czas w panelu.

### **2.9.3 Sygnalizacja rejestracji**

- O aktywności rejestracji informuje wyświetlony symbol dyskietki  $\mathbb{E}^{\mathcal{X}}$ na pasku informacyjnym (wyświetlana jest również procentowa zajętość pamięci rejestracji).
- W momencie zarejestrowania pomiaru symbol dyskietki na chwilę wyświetla się w negatywie.
- Zapełnienie pamięci pomiarów (w trybie z wyłączonym nadpisywaniem) sygnalizowane jest komunikatem *Pami*ęć *pomiarów zapełniona* oraz zostaje uruchomiony sygnał dźwiękowy.
- Jeżeli zostanie wykryty błąd nieustawionego zegara nie można rejestrować pomiarów – będzie wyświetlany komunikat *Bł*ą*d zegara*.
	- o Zegar można ustawić w menu lub programie LOGGER (wcześniej trzeba odczytać i skasować pamięć pomiarów).

### **2.10 Ustawienia czasu autowył**ą**czania**

- Czas autowyłaczania można ustawiać w zakresie 0....30minut (domyślnie jest ustawiony na 5minut).
- Ustawienie czasu na zero oznacza **wył**ą**czenie** autowyłączania.
- Czas autowyłączania liczony jest od ostatniego naciśnięcia przycisku na klawiaturze.
- Czas autowyłączania można ustawić w menu lub w programie LOGGER.

### **2.11 Zmiana rozdzielczo**ś**ci temperatury**

- Rozdzielczość temperatury 0.1˚C lub 0.01˚C ustawia się w menu lub w programie LOGGER.
- Zmiana rozdzielczości nie dotyczy temperatury punktu rosy i temperatury termometru mokrego (rozdzielczość zawsze wynosi 0.1˚C).

### **2.12 Wy**ś**wietlanie dodatkowych informacji**

 Przekroczenie zakresu pomiarowego lub błąd pomiaru sygnalizowane są przez wyświetlenie pomiaru w negatywie np. w poniższym oknie sygnalizowany jest błąd pomiaru ciśnienia.

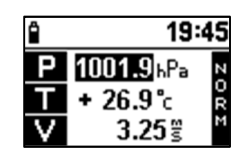

- Po podłączeniu ładowarki wyświetla się komunikat "*Ładowarka podł*ą*czona*".
- Błąd nieustawionego zegara sygnalizowany jest poprzez miganie czasu na pasku informacyjnym w negatywie co 1 sekundę.

#### **2.12.1 Sygnalizacja bł**ę**dów**

- Sygnalizowane są następujące błędy:
	- o *Bł*ą*d zegara* oznacza, że zegar jest nieustawiony, błąd ten wystąpi wtedy gdy baterie całkowicie się rozładują. Należy ustawić zegar w menu lub w programie LOGGER.
	- o *Bł*ą*d kalibracji panelu* przekazać miernik do serwisu.
		- Można spróbować przywrócić kalibrację panelu:
			- Wyłączyć panel.
			- Nacisnąć przycisk $\left(\frac{\mathcal{X}}{n}\right)$  i cały czas trzymać.
			- Włączyć panel i odczekać aż wyświetlą się pomiary.
	- o *Bł*ą*d kalibracji sondy*  spróbować uruchomić ponownie panel jeżeli to nie poskutkuje to przekazać sondę do serwisu.
	- o *Bł*ą*d pami*ę*ci pomiarów* przekazać miernik do serwisu.
	- o *Bł*ą*d czujnika ci*ś*nienia* przekazać miernik do serwisu.
	- o *Bł*ą*d czujnika wilgotno*ś*ci* przekazać miernik do serwisu.
	- o *Bł*ą*d PT1000* przekazać miernik do serwisu.
	- o *Bł*ą*d PT100* przekazać sondę i panel do serwisu.
- o *Sonda nietypowa* panel nie obsługuje sondy (sonda starego typu).
- Błędy wyświetlają się w polu pomiarów np.

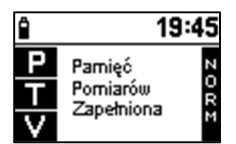

## **3.** Raport historii pomiarów – drukowanie i wyświetlanie

Raport historii pomiarów można odczytać na:

- Wyświetlaczu.
- Drukarce Bluetooth.

Włączenie generowania raportu wykonuje się:

- Po wejściu do menu 8.
- Bezpośrednio z klawiatury przytrzymać przez około 2 sekundy przycisk $\left(\frac{1}{2}\right)$ (pod przyciskiem jest opis tej funkcji – raport (2sek)).

Opis raportu zostanie przedstawiony na przykładzie drukarki.

#### **3.1 Drukarka Bluetooth**

Miernik LB-580B wyposażony w interfejs Bluetooth obsługuje drukarkę termiczną RPP02N.

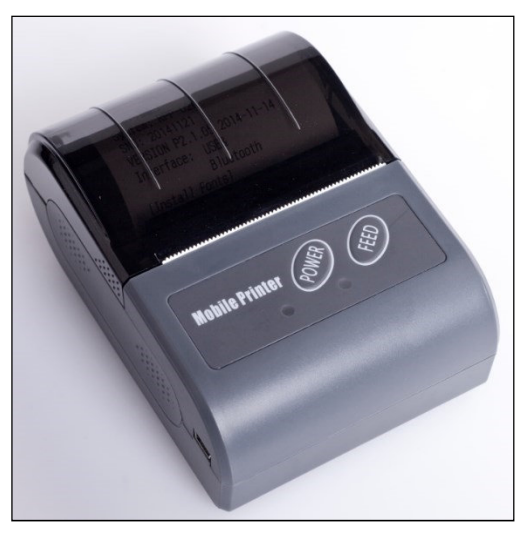

**Rys. 4 Drukarka Bluetooth RPP02N** 

Szczegółowa obsługa drukarki (wymiana papieru, ładowanie baterii) opisana jest w instrukcji obsługi drukarki.

#### **3.1.1 Drukowanie raportu**

Raport tworzony jest z pomiarów zapisanych w pamięci LB-580. Jeżeli pamięć jest pusta raport nie zostanie utworzony (możliwe jest wydrukowanie raportu testowego – w celu sprawdzanie łączności z drukarką).

### **3.1.1.1 Procedura drukowania raportu**

- Włączyć drukarkę przyciskiem "Power".
- W LB-580 przytrzymać przycisk  $\left(\frac{1}{2}\right)$  przez około 2 sekundy.
- Na wyświetlaczu wyświetli się pole wyboru:

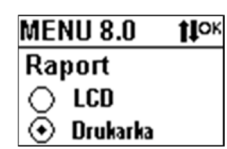

- Wybrać pole "Drukarka" przy pomocy strzałek i zatwierdź przyciskiem **OK**.
- Na wyświetlaczu wyświetli się pole wyboru przedziału czasowego raportu:

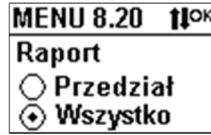

- Można wybrać dowolny przedział czasowy raportu lub wszystkie pomiary z pamięci. Zatwierdzić wybór przyciskiem **OK**.
- Na wyświetlaczu wyświetli się wybór pomiaru do raportu:

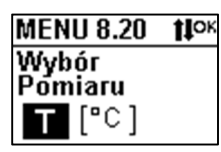

- Przy pomocy strzałek wybrać rodzaj pomiaru do raportu i zatwierdzić przyciskiem **OK**.
- Na wyświetlaczu wyświetli się napis:
	- o *Odczyt pami*ę*ci czekaj...*
	- o Należy odczekać na odczyt pamięci (w przypadku gdy cała pamięć jest zapisana odczyt pamięci trwa powyżej 2 minut).
- Po odczytaniu pamięci nastąpi wyszukanie drukarek na wyświetlaczu wyświetli się napis:
	- o *Wyszukiwanie drukarek czekaj...*
	- o Wyszukiwanie drukarek trwa kilkanaście sekund.
		- W przypadku gdy na wyświetlaczu wyświetli się komunikat *Ustaw PIN drukarki* należy ustawić PIN drukarki w menu Bluetooth (PIN drukarki należy odczytać z danych technicznych drukarki) – najczęściej jest to 0000 lub 1234. Domyślny PIN drukarki zapisany w LB-580 to 0000.
- Znalezione drukarki wyświetlą się na wyświetlaczu zwykle będzie to jedna drukarka chyba, że są włączone inne drukarki.
	- o Wyświetlają się adresy znalezionych drukarek adres drukarki można odczytać z "Selftestu" drukarki – należy wyłączyć drukarkę i włączyć cały czas trzymając przycisk "FEED".
- o Należy przyciskiem **OK** zatwierdzić wybór drukarki.
- Po wyborze drukarki nastąpi wydrukowanie raportu.
	- o Jeżeli na wyświetlaczu wyświetli się komunikat "*Niewła*ś*ciwa drukarka*" należy włączyć i wyłączyć drukarkę i ponowić całą procedurę.

### **3.1.1.2 Problemy komunikacyjne z drukark**ą

 W przypadku gdy na wyświetlaczu wyświetli się komunikat *Bł*ą*d komunikacji Bluetooth*, należy ustawić właściwy PIN drukarki w menu Bluetooth. Drukarkę należy zrestartować przez wyjęcie baterii i ponowne włożenie.

#### **3.1.1.3 Format raportu**

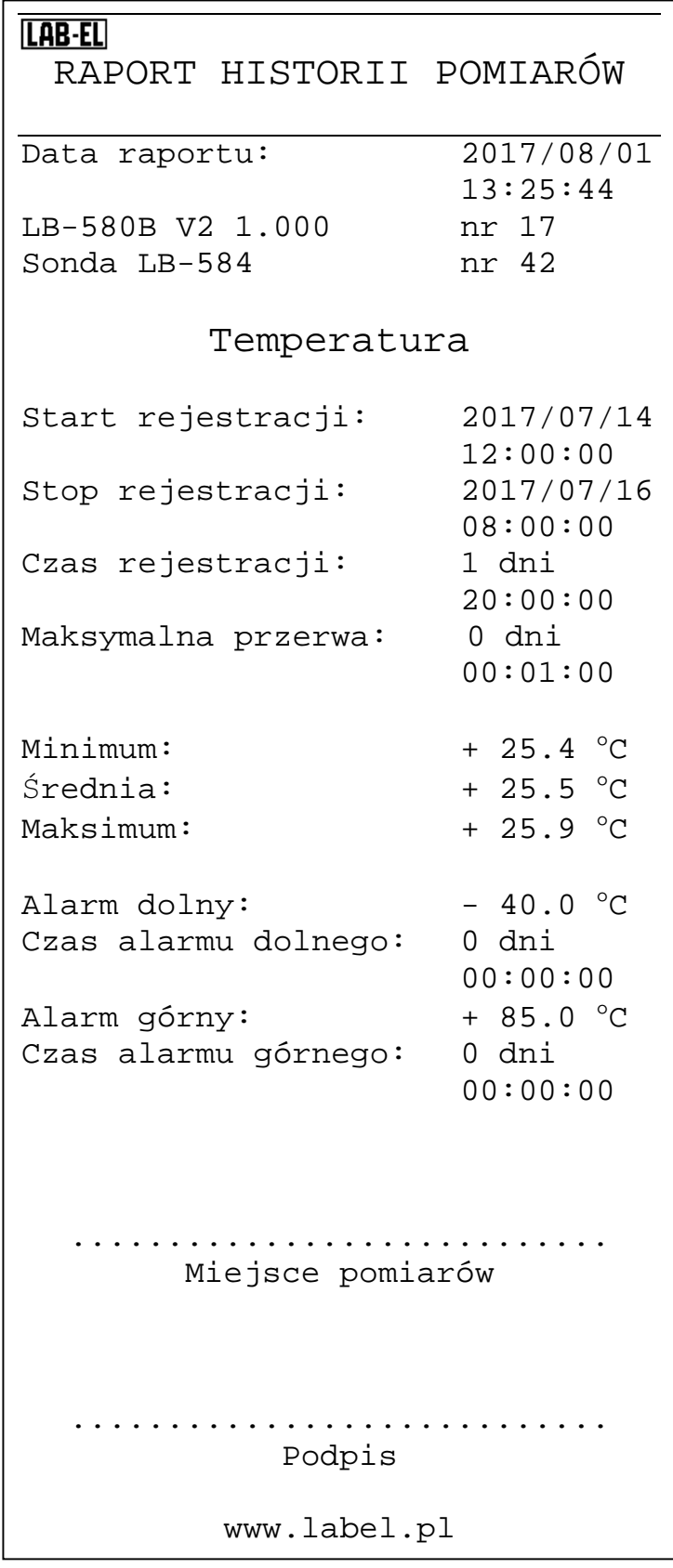

Opis raportu:

- **Data raportu** data wydrukowania raportu (aby była właściwa musi być właściwie ustawiony zegar w mierniku LB-580).
- **LB-580B V2 1.000 nr 17**  wersja miernika i numer seryjny.
- **Sonda LB-584 nr 42** wersja i numer seryjny podłączonej sondy w przypadku gdy sonda niepodłączona zostanie wyświetlony komunikat "Brak sondy".
- **Start rejestracji** czas najstarszego znalezionego pomiaru w zadanym przedziale czasowym.
	- o Czas ten może być inny od czasu zadanego przyczyna brak pomiarów lub błędne pomiary.
- **Stop rejestracji** czas najmłodszego znalezionego pomiaru w zadanym przedziale czasowym.
	- o Czas ten może być inny od czasu zadanego przyczyna brak pomiarów lub błędne pomiary.
- **Czas rejestracji** czas trwania rejestracji różnica między czasem Stop rejestracji i czasem Start rejestracji.
- **Maksymalna przerwa** maksymalna przerwa czasowa między kolejnymi znalezionymi pomiarami.
	- o Na ogół przerwa ta jest równa ustawionemu interwałowi rejestracji.
- **Minimum** wartość minimalna pomiarów w znalezionym przedziale czasowym.
- Ś**rednia** wartość średnia pomiarów w znalezionym przedziale czasowym.
- **Maksimum** wartość maksymalna pomiarów w znalezionym przedziale czasowym.
- **Alarm dolny** wartość progu alarmu dolnego.
	- o Próg ten można przestawić w menu lub programem Logger.
- **Czas alarmu dolnego** czas trwania alarmu dolnego w znalezionym przedziale czasowym.
	- o Jeżeli czas ten jest niezerowy to wyświetla się w negatywie.
- **Alarm górny** wartość progu alarmu górnego.
	- o Próg ten można przestawić w menu lub programem Logger.
- **Czas alarmu górnego** czas trwania alarmu górnego w znalezionym przedziale czasowym.
	- o Jeżeli czas ten jest niezerowy to wyświetla się w negatywie.

# **4. Współpraca z komputerem – opis programu LOGGER**

Z miernikiem LB-580 dostarczany (na zamówienie) jest specjalizowany program LOGGER dla komputerów PC z systemem Windows. Miernik LB-580 można podłączyć do komputera poprzez:

- Interfejs USB LB-376A.
- Interfejs bezprzewodowy Bluetooth.

Program LOGGER umożliwia kompleksową obsługę rejestratora:

- Odczyt bieżących wskazań przyrządu.
- Odczyt pomiarów, kasowanie pamięci.
- Prezentację zarejestrowanych danych w postaci tabeli, wykresu i histogramu.
- Ustawianie wszystkich parametrów rejestracyjnych i innych.
- Zadawanie progów alarmowych.
- Jest możliwa obsługa wielu mierników jednocześnie.

### **4.1 Instalacja programu LOGGER – konfiguracja LB-580**

- Zainstalować na komputerze program LOGGER z dostarczonego nośnika (aktualizacje dostępne są na stronie http://www.label.pl/po/LOGGER.html) – uruchomić instalator programu i postępować dalej zgodnie ze wskazówkami instalatora.
- Do każdego egzemplarza LB-580 jest dołączany klucz autoryzacyjny w postaci pliku dyskowego. Podczas instalacji programu LOGGER dołączone klucze są automatycznie umieszczane w podkatalogu "keys" (znajduje się w katalogu głównym gdzie był zainstalowany program LOGGER – zazwyczaj jest to katalog C:\LAB-EL\LOGGER). W przypadku dokupienia nowego urządzenia wystarczy ręcznie skopiować dołączony plik z kluczem do tego katalogu.
- Podłączyć LB-580 do komputera przy pomocy:
	- o Konwertera LB-376A (patrz rozdział 4.2 *Opis konwertera USB LB-376A* strona 38), czerwona dioda w konwerterze powinna się zaświecić.
	- o Interfejsu Bluetooth (patrz rozdział 4.3 *Interfejs bezprzewodowy Bluetooth* strona 39)
- Uruchomić program LOGGER, z menu *Konfiguracja* wybrać opcję *Konfiguracja urz*ą*dze*ń

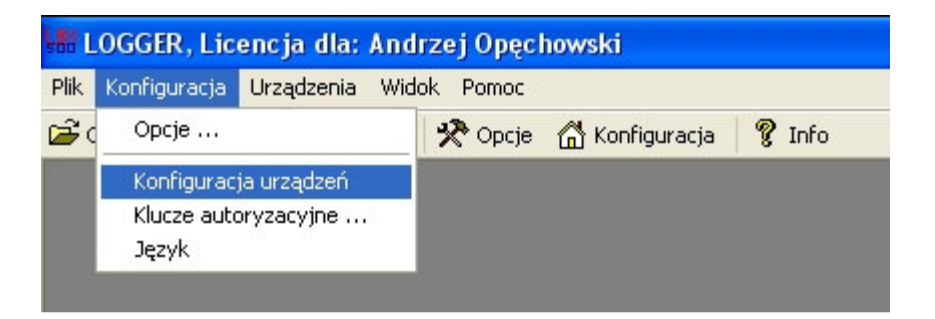

Pojawi się okno jak poniżej:

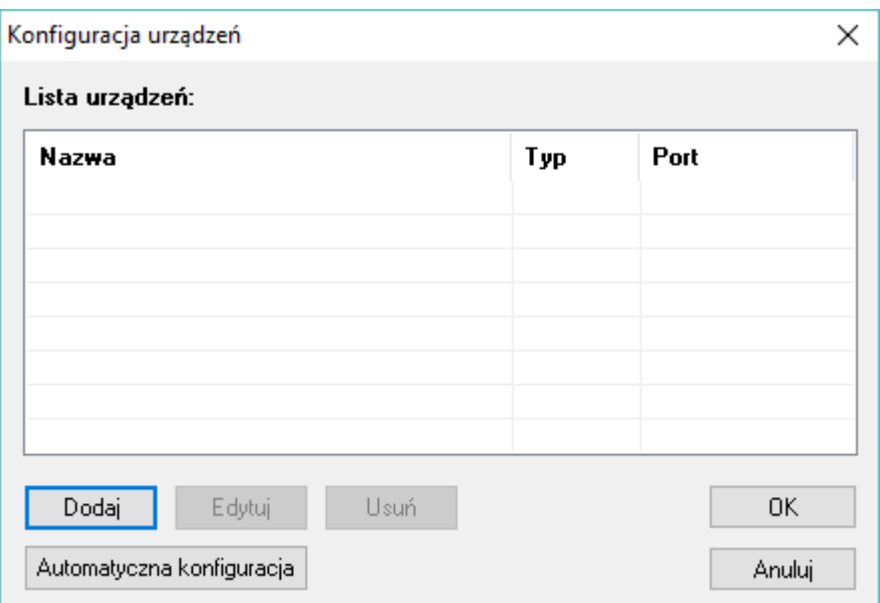

Wybrać przycisk *Dodaj* – pojawi się okno przedstawione poniżej:

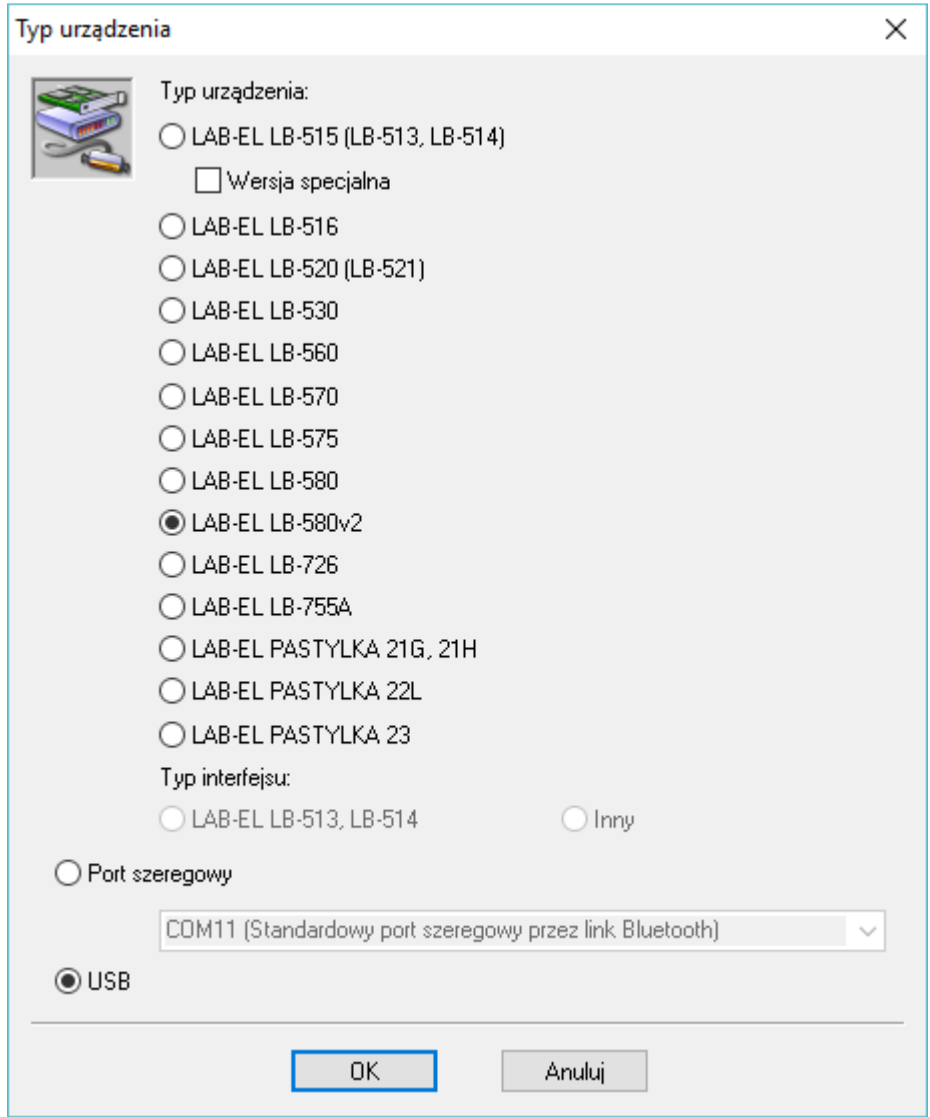

- Należy wybrać jako typ urządzenia *LAB-EL LB-580v2* oraz wybrać opcję:
	- o *Port szeregowy* gdy podłączenie następuję poprzez interfejs Bluetooth
		- Należy wybrać odpowiedni port z rozwijanej listy (patrz rozdział 4.3 *Interfejs bezprzewodowy Bluetooth* strona 39).
	- o *USB* w przypadku połączenia poprzez konwerter LB-376A.
- Nacisnąć OK, w oknie konfiguracji urządzeń powinien pojawić się przyrząd LB-580 tak jak jest to przedstawione w oknie poniżej:

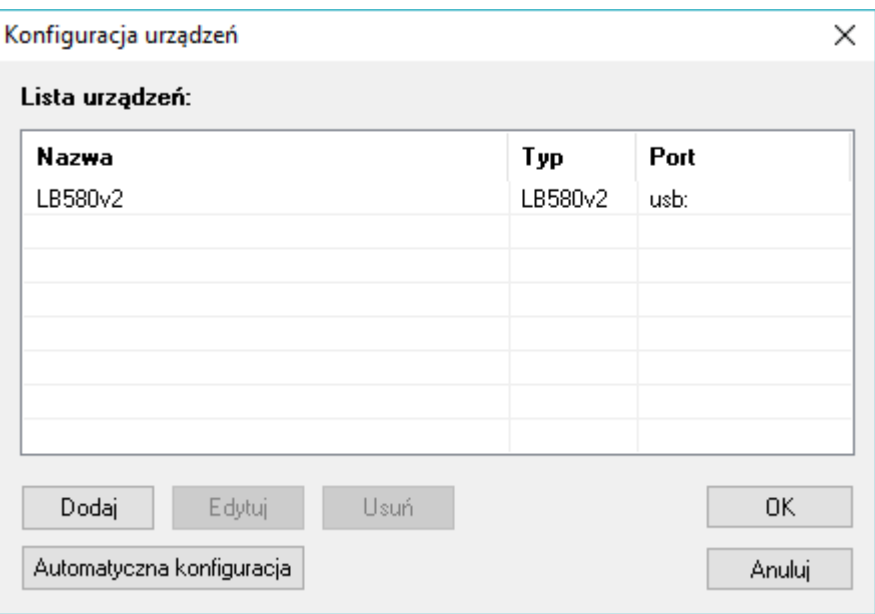

- Nacisnąć przycisk OK., pojawi się okno statusu LB-580 i rozpocznie się nawiązywanie komunikacji z miernikiem. Komunikacja powinna zostać nawiązana po kilku sekundach, okno LB-580 zostanie wypełnione odczytami z miernika np. jak na Rys. 10, na pasku informacyjnym okna (na dole) powinien wyświetlić się napis **Komunikacja: Ok**. O poprawności transmisji świadczy miganie zielonej diody w konwerterze LB-376A.
- Na pasku informacyjnym wyświetlacza powinien wyświetlić się symbol komputera  $\overline{\mathbf{P}}$  np. jak w poniższym oknie (lub symbol  $\overline{\mathbf{P}}$  w przypadku połączenia poprzez Bluetooth):

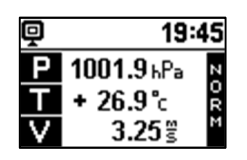

- W przypadku problemów z konfiguracją połączenia zwłaszcza gdy podłączone jest kilka mierników jednocześnie można użyć w oknie konfiguracji urządzeń przycisku *Automatyczna konfiguracja*.
- Powyższe kroki związane z dołączeniem obsługi przez LOGGER panelu LB-580 przeprowadza się na ogół **jednorazowo** – program pamięta ostatnio

przeprowadzoną konfigurację i przy każdym uruchomieniu LOGGER'a miernik będzie już widoczny w menu *Urz*ą*dzenia*.

#### **4.2 Opis konwertera USB LB-376A**

Na Rys. 5 przedstawiony jest konwerter LB-376A.

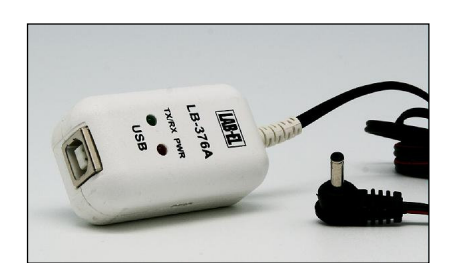

**Rys. 5 Konwerter USB LB-376A** 

#### **UWAGA: Zaleca si**ę **zainstalowanie programu LOGGER przed pierwszym podł**ą**czeniem konwertera LB-376A do komputera.**

Konwerter LB-376A wyposażony jest w dwie diody sygnalizacyjne:

- **PWR czerwona dioda**  zaświecenie tej diody oznacza prawidłowe podłączenie konwertera do komputera (właściwe zainstalowanie sterowników),
- **TX/RX zielona dioda**  miganie diody oznacza prawidłową komunikację z miernikiem LB-580.

Przy pomocy przewodu USB będącego w zestawie miernika należy podłączyć konwerter LB-376A do komputera (przewód USB podłączyć do konwertera od strony napisu USB). System Windows powinien zgłosić i rozpoznać nowe urządzenie USB LB-376 (tylko przy pierwszym podłączeniu). W konwerterze LB-376A powinna zaświecić się dioda czerwona PWR.

 Przewód konwertera z wtyczką należy podłączyć do gniazda miernika LB-580 oznaczonego jako B na Rys. 1. Po wyłączeniu programu LOGGER zalecane jest aby odłączać konwerter LB-376A od komputera.

Jeżeli z jakiegoś powodu system nie rozpozna prawidłowo konwertera LB-376A (wygaszona czerwona dioda po podłączeniu do komputera) należy ręcznie zainstalować odpowiedni sterownik (wcześniej można jeszcze spróbować zrestartować komputer), który znajduje się w katalogu USB programu LOGGER (np. C:\Program Files\LAB-EL LOGGER\USB lub C:\LAB-EL\LOGGER\USB). W tym celu należy korzystając z menadżera urządzeń systemu Windows odszukać nieprawidłowo zainstalowane urządzenie USB i zaktualizować sterownik wskazując katalog USB programu LOGGER jako miejsce, z którego ma być pobrany nowy sterownik.

**Uwaga:** Niezależnie od liczby posiadanych konwerterów instalację sterowników przeprowadza się tylko jednokrotnie i nie należy jej powtarzać dla każdego posiadanego konwertera.

#### **4.2.1 Ładowanie baterii przy pomocy konwertera LB-376A**

Aby uruchomić ładowanie baterii przy pomocy konwertera LB-376A należy nacisnąć przycisk  $\Box$   $\Box$   $\Box$  w prawym dolnym rogu okna statusu miernika (patrz Rys. 10). Ładowanie baterii uruchomi się automatycznie jeżeli zostanie wykryty niski stan naładowania baterii.

Aby powrócić do trybu wyświetlania pomiarów w oknie miernika należy ponownie nacisnąć przycisk <sup>Zmień</sup>

### **4.3 Interfejs bezprzewodowy Bluetooth**

Miernik, który ma w oznaczeniu literowym literkę "B" wyposażony jest w interfejs Bluetooth (Na wyświetlaczu miernika przy włączaniu wyświetlana jest oznaczenie symboliczne Bluetooth  $\frac{1}{2}$  zamiast literki B).

#### **4.3.1 Parowanie komputera i miernika**

- Włączyć moduł Bluetooth w mierniku LB-580 (w menu patrz rozdział 2.6 *Tryb menu* strona 23). Aktywność modułu Bluetooth sygnalizowana jest wyświetleniem symbolu  $\ast$  na górnym pasku wyświetlacza).
	- o Aktywny moduł Bluetooth zwiększa pobór prąd z baterii jeżeli nie jest używany wskazane jest aby go wyłączyć.
- Jeżeli w komplecie z miernikiem został zakupiony adapter Bluetooth (Rys. 6) należy go podłączyć do portu USB komputera.

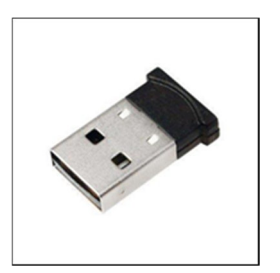

#### **Rys. 6 Adapter Bluetooth USB**

- o W przypadku braku adaptera należy sprawdzić czy komputer jest wyposażony fabrycznie w interfejs Bluetooth lub zastosować własny adapter.
- o **Nale**ż**y zawsze u**ż**ywa**ć **tego samego portu USB do adaptera (u**ż**ycie innego portu spowoduje konieczno**ść **ponownego parowania).**
- Uruchomić na komputerze ustawienia Bluetooth na pasku zadań nacisnąć prawym przyciskiem myszy na ikonę Bluetooth:

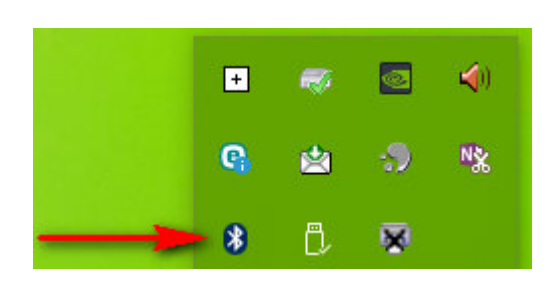

Pojawi się menu kontekstowe Bluetooth.

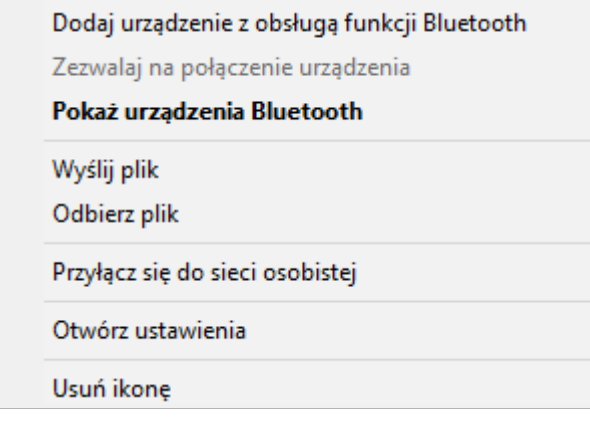

#### **Rys. 7 Menu kontekstowe Bluetooth**

• Lewym przyciskiem myszy wybrać opcję "Pokaż urządzenia Bluetooth".

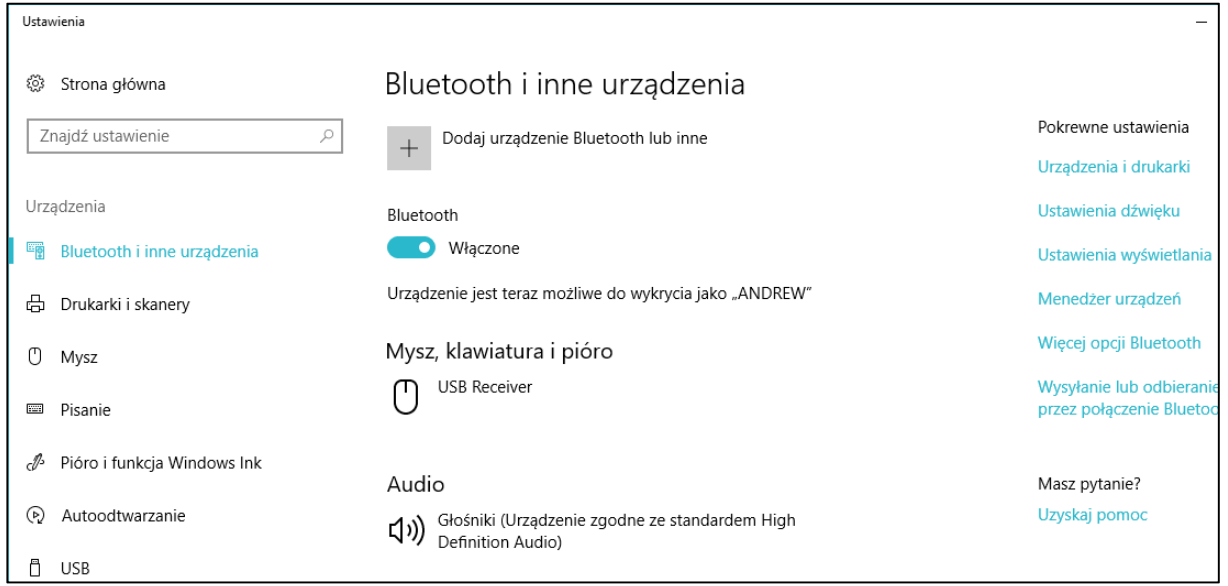

#### **Rys. 8 Ustawienia Bluetooth w systemie Windows 10**

- Nacisnąć myszą przycisk  $\pm$  "Dodaj urządzenie Bluetooth lub inne" a następnie wybrać urządzenie "Bluetooth".
	- o Wyszukiwanie urządzenia może potrwać kilka minut.
- Na liście dostępnych urządzeń Bluetooth komputer powinien znaleźć LB-580 wybrać myszą to urządzenie – nastąpi łączenie. Na ekranie komputera wyświetli się kod dostępu:

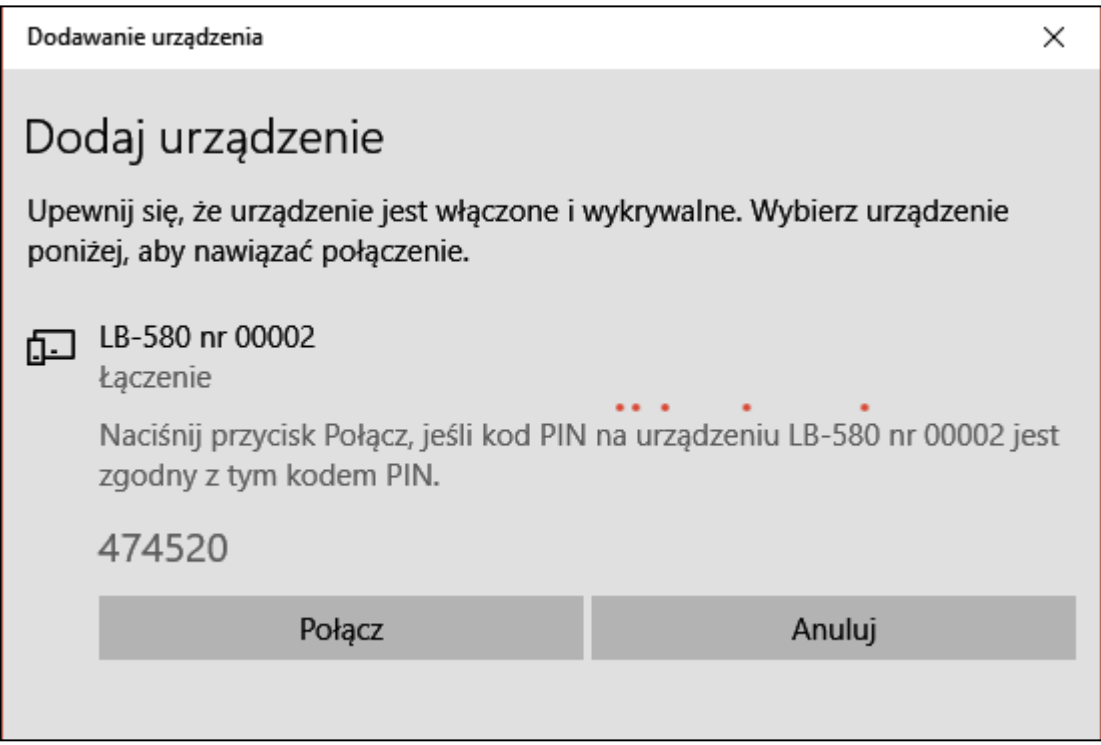

Na wyświetlaczu LB-580 powinien pojawić się **ten sam** kod dostępu:

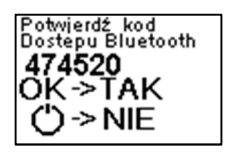

- Należy potwierdzić kod dostępu w kolejności:
	- o Najpierw w LB-580 poprzez naciśnięcie przycisku **OK**.
	- $\circ$  Potem w komputerze (przycisk "Połącz").
- Dla starszych adapterów Bluetooth zamiast 6 cyfrowego kodu dostępu należy wprowadzić 4 cyfrowy PIN. Domyślny PIN ma wartość 4321.
	- o Zalecana jest zmiana kodu PIN na dowolny inny niż domyślny (w menu patrz rozdział 2.6 *Tryb menu* strona 23). **Po zmianie kodu PIN proces parowania nale**ż**y przeprowadzi**ć **od pocz**ą**tku.**
- Sprawdzanie portu COM przyporządkowanego do Bluetooth:
	- o W ustawieniach Bluetooth na komputerze (patrz Rys. 8) wybrać opcję "Więcej opcji Bluetooth" a następnie zakładkę "Porty COM".

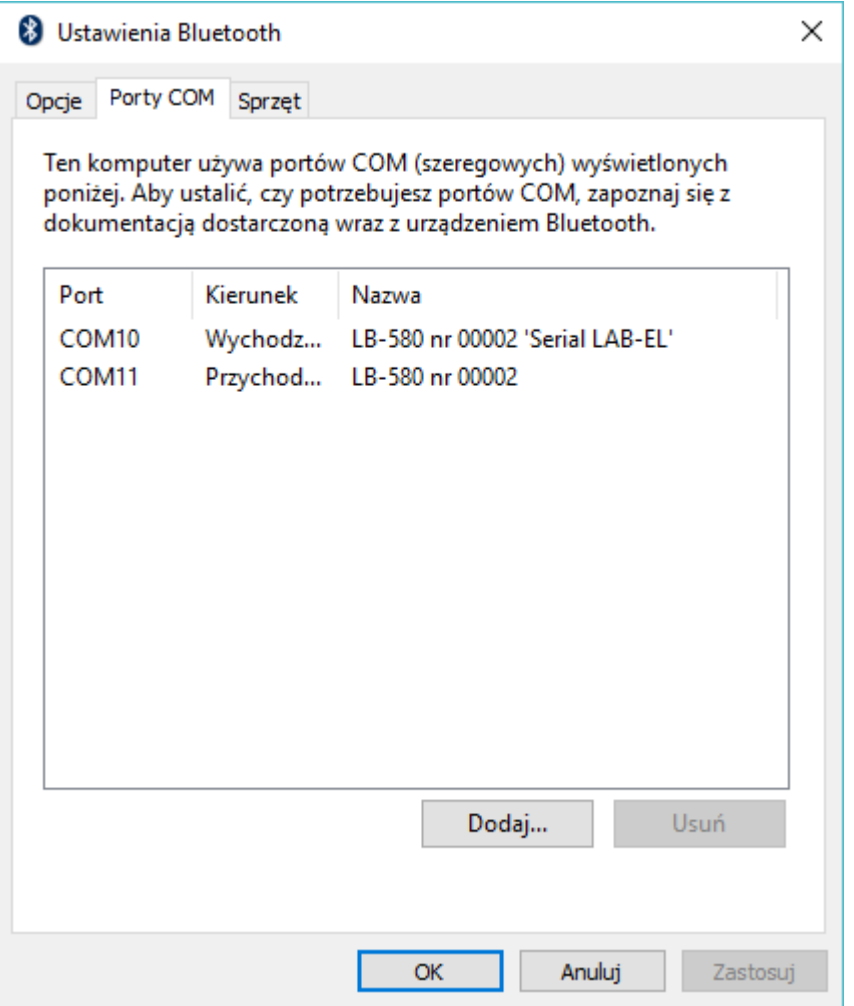

#### **Rys. 9 Porty COM interfejsu Bluetooth**

- o Do komunikacji z programem LOGGER należy wybrać port COM oznaczony jako "Wychodzący" z dopiskiem "Serial LAB-EL' (COM10 w przykładzie z Rys. 9). Należy zapamiętać ten numer portu aby podczas konfiguracji programu LOGGER wybrać właściwy numer portu.
- Parowanie przeprowadza się tylko raz przy pierwszym podłączeniu miernika LB-580 do komputera.
	- o W wyjątkowych przypadkach gdy LOGGER nie komunikuje się z urządzeniem można usunąć urządzenie sparowane i ponowić parowanie (utworzony zostanie nowy port do komunikacji z programem LOGGER).
- Zalecane jest ponowne uruchomienie komputera po zakończonym parowania (zwłaszcza jeżeli program LOGGER zgłasza błędy komunikacji).

#### **4.3.2 Problemy komunikacyjne Bluetooth**

- Sprawdzić czy moduł Bluetooth jest włączony w mierniku (na wyświetlaczu powinien wyświetlać się symbol .
	- o W przypadku słabej baterii może nastąpić automatyczne wyłączenie modułu – należy naładować baterie.
- Sprawdzić czy adapter Bluetooth jest podłączony do tego samego gniazda USB, które było używane podczas parowania.
- o Jeżeli występują problemy z parowaniem zalecane jest wyjęcie i ponowne włożenie adaptera Bluetooth do gniazda USB.
- W przypadku gdy urządzenie zostało poprawnie sparowane ale nie można się połączyć programem Logger z miernikiem (po uruchomieniu programu Logger na liście urządzeń na przemian wyświetla się napis Połączono/Sparowane) należy:
	- o Usunąć miernik z listy sparowanych urządzeń i ponownie sparować.
	- o Zostanie przyporządkowany nowy port COM należy wybrać właściwy do komunikacji z programem Logger.
	- o Konieczność ponownego parowania nastąpi gdy przyrząd jest podłączany do wielu różnych komputerów. Jeżeli liczba komputerów przekroczy 5, wtedy nastąpi automatyczne usunięcie komputera sparowanego jako pierwszy z listy "zaufanych urządzeń" i dlatego należy ponownie dokonać parowania.
		- Ten sam problem wystąpi podczas łączenia się wieloma drukarkami Bluetooth.
- Wyłączyć i ponownie włączyć moduł Bluetooth w mierniku LB-580.

#### **4.3.3 Aktywno**ść **Bluetooth po wył**ą**czeniu miernika**

- Moduł Bluetooth w LB-580 jest domyślnie aktywny tylko po włączeniu miernika. Można ustawić w menu (patrz rozdział 2.6 *Tryb menu* strona 23) aby był aktywny również po wyłączeniu miernika. Jednak powoduje to wzrost poboru prądu z baterii.
- Zaletą aktywności po wyłączeniu jest ciągła gotowość miernika do połączenia przez Bluetooth. Zaleca się włączanie tej opcji tylko w uzasadnionych przypadkach np. gdy miernik jest umieszczany w trudno dostępnych miejscach gdzie jego włączanie jest utrudnione.

### **4.4 Obsługa programu LOGGER**

Na Rys. 10 przedstawiony jest przykładowy widok okna statusu miernika LB-580 (wcześniej należy dokonać odpowiedniej konfiguracji – rozdział 4.1 *Instalacja programu LOGGER – konfiguracja LB-580*). Jeżeli okno jest niewidoczne należy wybrać menu *Urz*ą*dzenia*→*LB-580*→*Status*.

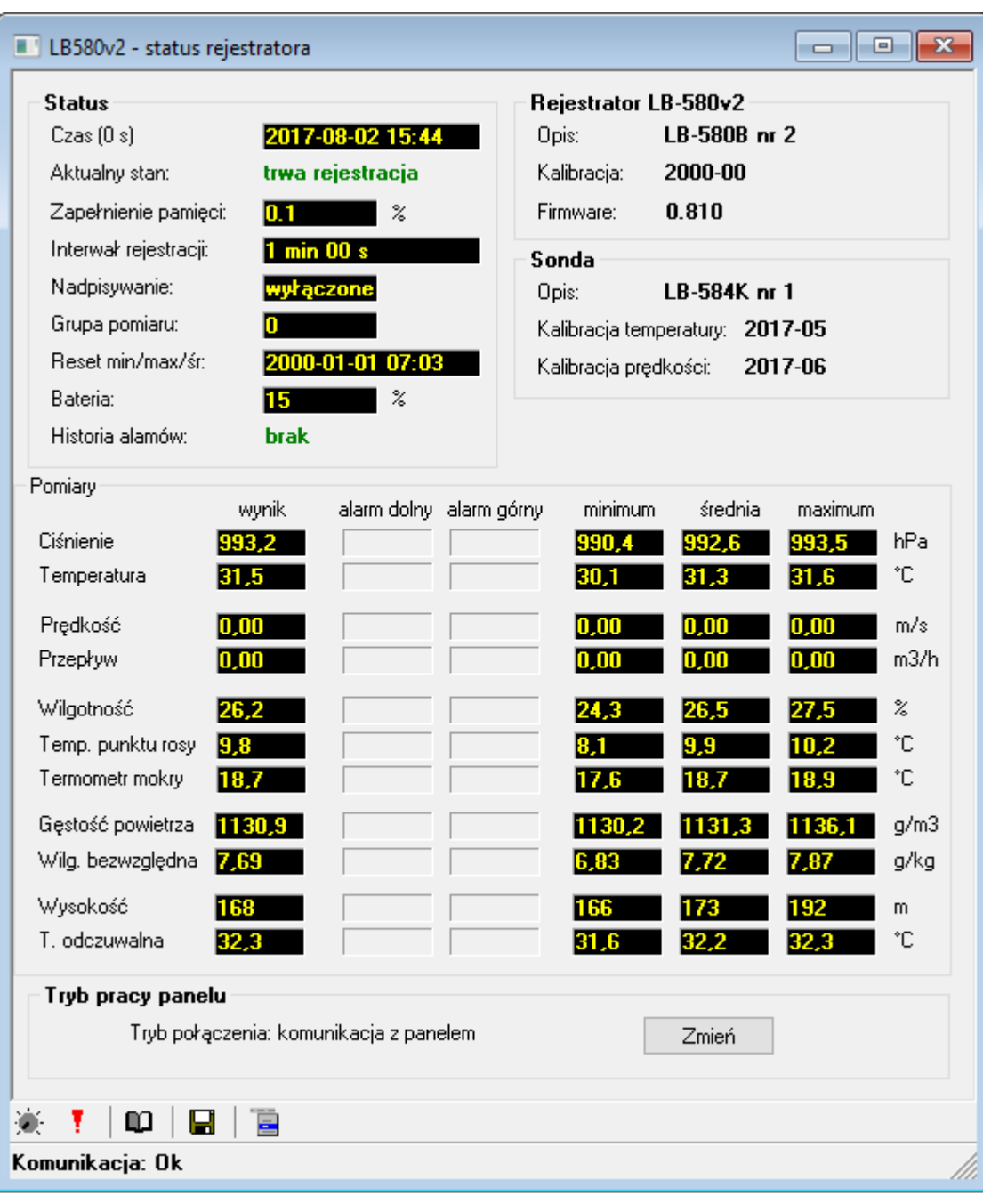

**Rys. 10 Przykładowy widok okna w programie LOGGER po podł**ą**czeniu LB-580** 

W menu *Konfiguracja*→*Opcje...* można przystosować wygląd programu i wykresu do własnych preferencji.

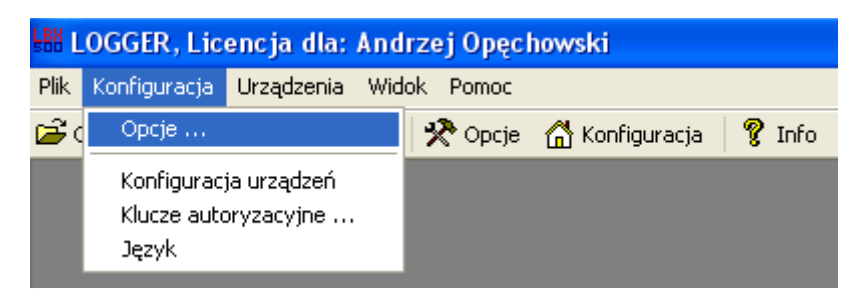

#### **4.4.1 Klucze autoryzacyjne.**

Do każdego egzemplarza LB-580 przyporządkowany jest klucz autoryzacyjny dostarczany przez producenta razem z programem LOGGER (na zamówienie). Klucz związany jest z typem przyrządu i jego numerem seryjnym. Klucze autoryzacyjne przechowywane są katalogu KEYS programu LOGGER (np. C:\LAB-EL\LOGGER). Jeżeli użytkownik nie posiada klucza autoryzacyjnego dla swojego egzemplarza miernika program LOGGER będzie działać tylko w trybie demo (nie można wykonywać ustawień panelu, odczytywać pamięci itd.). Plik z odpowiednim kluczem autoryzacyjnym powinien być skopiowany do katalogu "keys" (aby klucz został odczytany należy wyłączyć i włączyć program LOGGER).

Wybierając w oknie programu LOGGER opcję menu *Konfiguracja*→*Klucze Autoryzacyjne* można odczytać dane aktualnych kluczy.

#### **4.4.2 Zmiana ustawie**ń **miernika**

Wszystkie ustawienia miernika wykonuje się z menu *Urz*ą*dzenia*→*LB-580v2*:

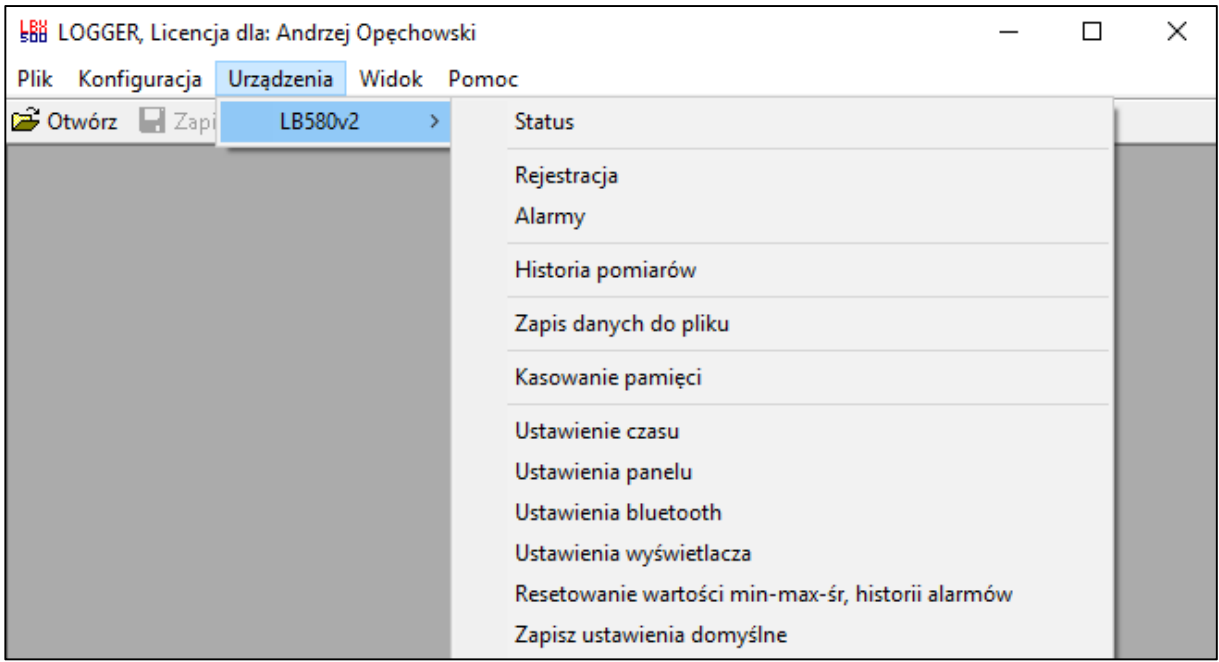

- *Status*  uaktywnienie okna LB-580.
- *Rejestracja* ustawienia rejestracji (patrz Rys. 11).
- *Alarmy*  ustawienia alarmów.
- *Historia pomiarów* odczyt pomiarów z pamięci.
- *Zapis danych do pliku* odczyt pomiarów i zapis do pliku na dysk.
- *Kasowanie pami*ę*ci* usunięcie **(bezpowrotne)** pomiarów z pamięci panelu.
- *Ustawienie czasu* ustawienie czasu w mierniku, możliwe tylko gdy pamięć pomiarów jest pusta.
- *Ustawienia panelu* ustawianie rozdzielczości temperatury, czasu autowyłączania, czasu uśredniania, przekroju kanału, ciśnienia n.p.m..
- *Ustawienia Bluetooth*.
- *Ustawienia wy*ś*wietlacza* konfiguracja ekranów użytkownika.
- *Resetowanie warto*ś*ci min-max-*ś*r, historii alarmów*.
- *Zapisz ustawienia domy*ś*lne*.

Dodatkowo na dolnym pasku okna (patrz Rys. 10) są 4 przyciski **CO**  $\blacksquare$  $\bullet$  dzięki którym można szybciej ustawić dany parametr bez wchodzenia do menu – patrząc od lewej przyciski oznaczają – ustawienia rejestracji, ustawienia alarmów, odczyt historii pomiarów, zapis danych na do pliku.

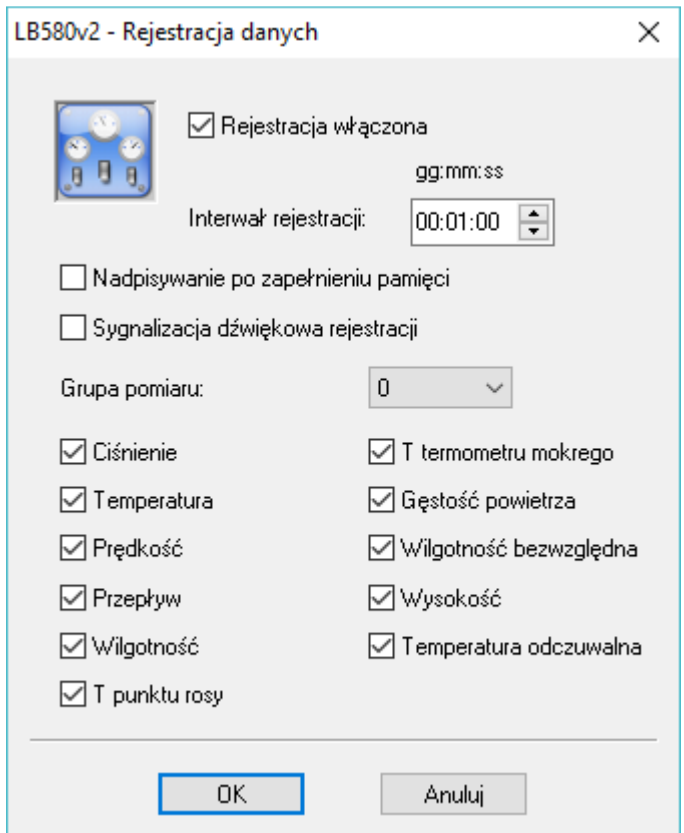

**Rys. 11 Ustawienia rejestracji w programie LOGGER** 

#### **4.4.3 Odczyt pomiarów**

Aby odczytać pomiary zapisane w mierniku należy nacisnąć przycisk D Historia w oknie Statusu LB-580 (lub wybrać menu *Urz*ą*dzenia*→*LB-580*→*Historia pomiarów*). Po odczytaniu pomiarów pojawi się nowe okno zatytułowane *Pami*ęć *Rejestracji (Zbiór Danych)*.

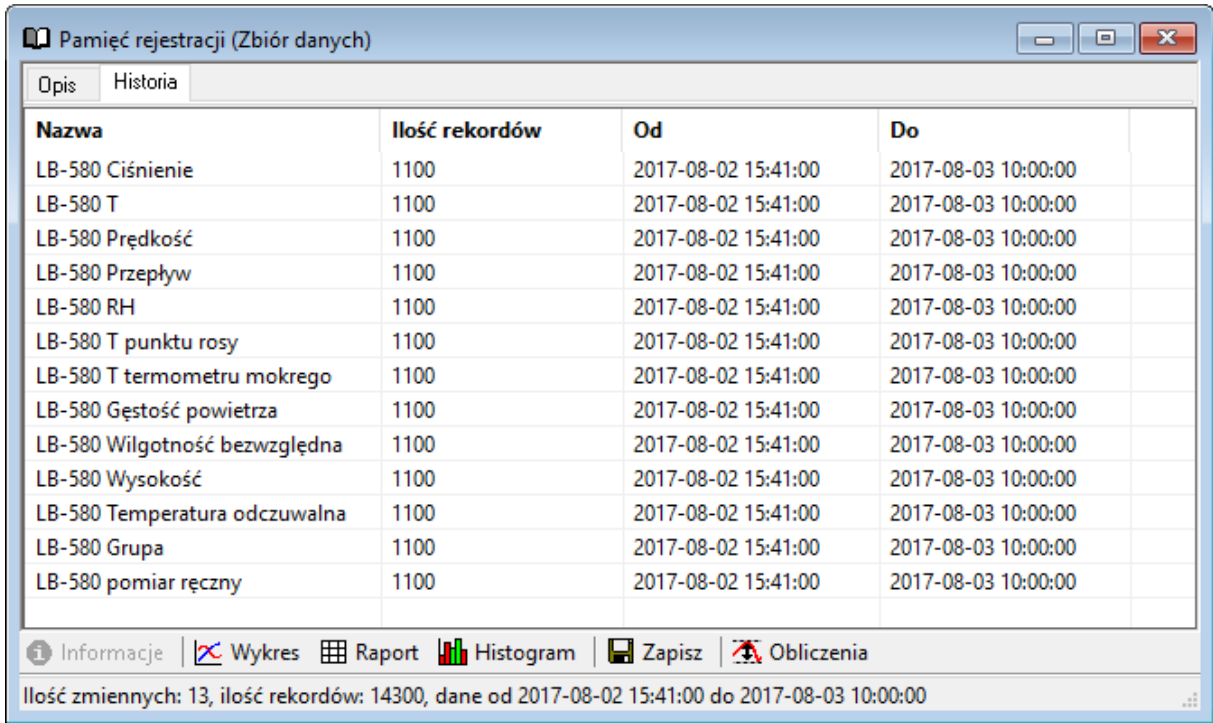

### **4.4.3.1 Prezentacja pomiarów na wykresie**

W oknie pamięci rejestracji wybrać przycisk  $\frac{\mathbf{x}^{\mathsf{w}}}{\mathsf{w}}$ , pojawi się okno konfiguracji wykresu:

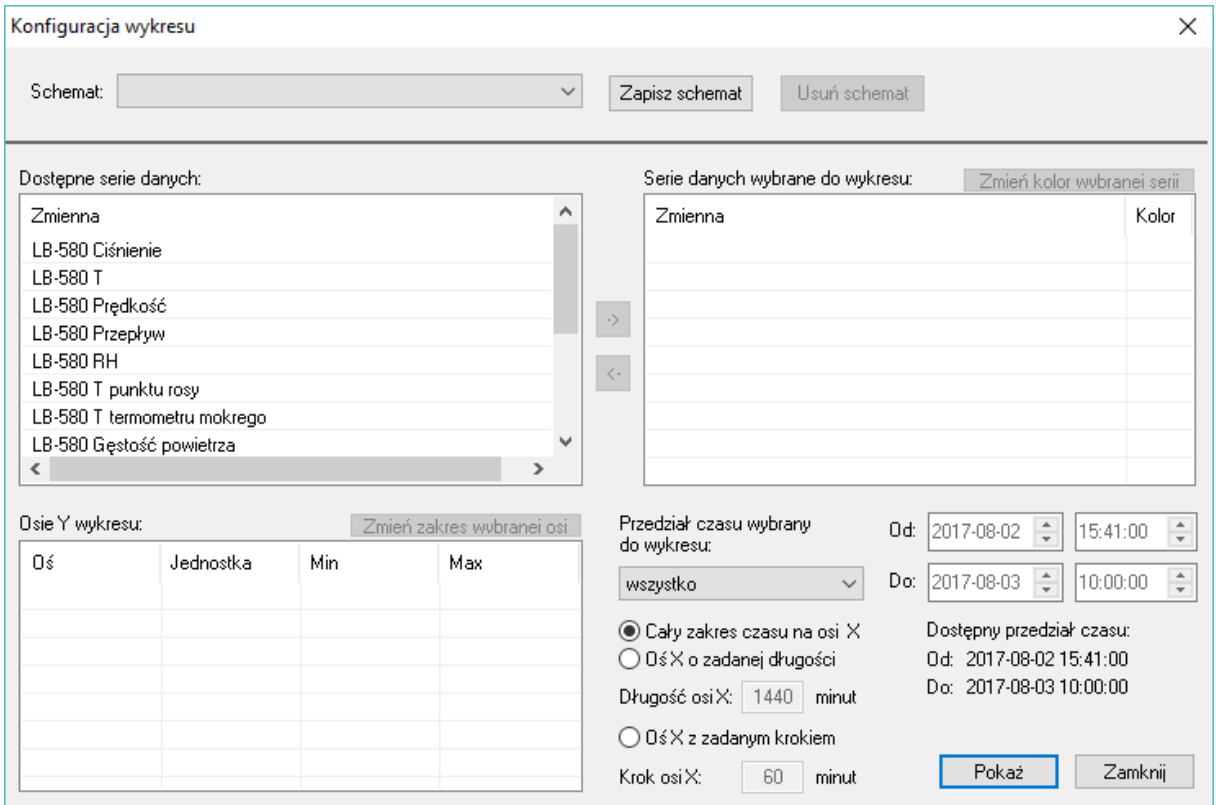

 Przez podwójne klikniecie myszą (lewy przycisk) należy wybrać zmienne, które mają być wyświetlone na wykresie a następnie wybrać przycisk *Poka*ż. Po wybraniu np. serii "LB-580 T" pojawi się okno z wykresem np.:

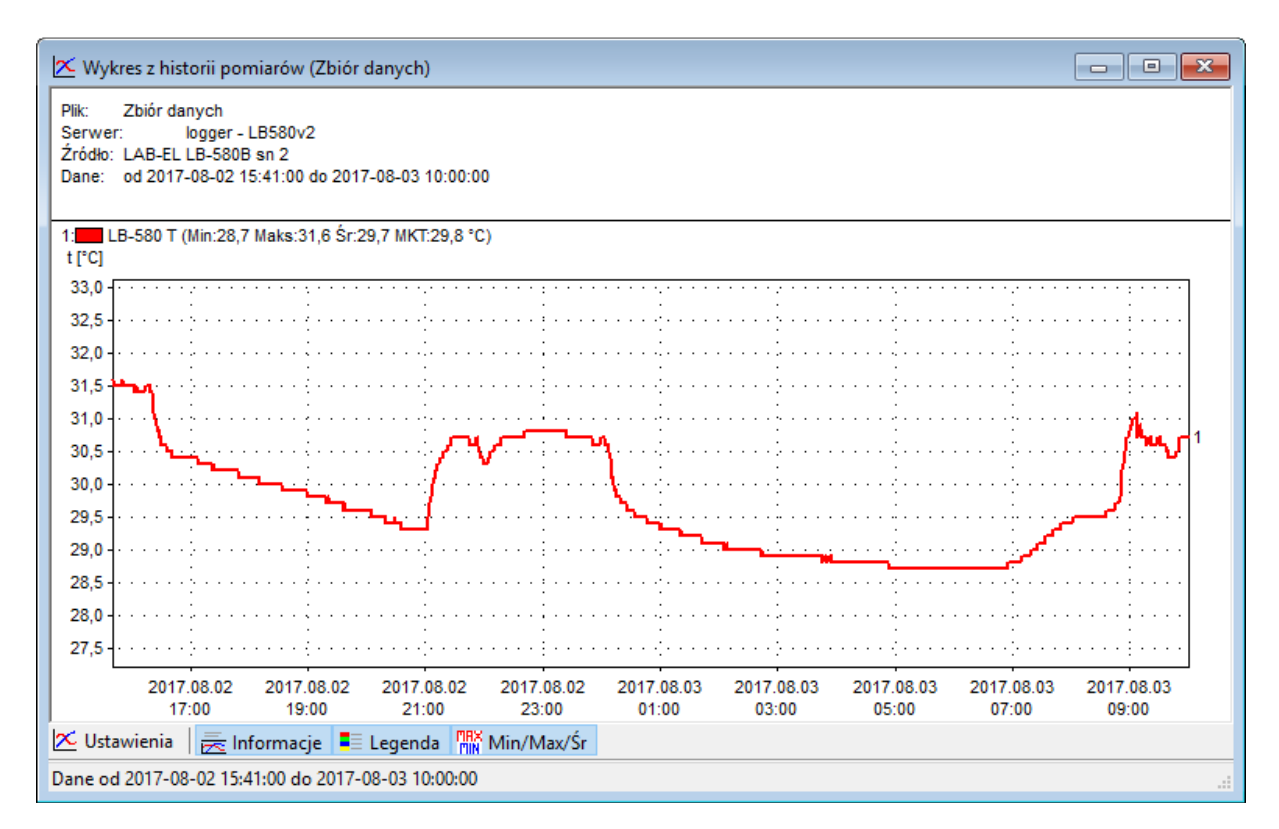

#### **4.4.3.2 Prezentacja pomiarów w postaci histogramu**

W oknie pamięci rejestracji wybrać serię np. "LB-580 T" a następnie nacisnąć przycisk **II** Histogram Pojawi się okno ustawień histogramu:

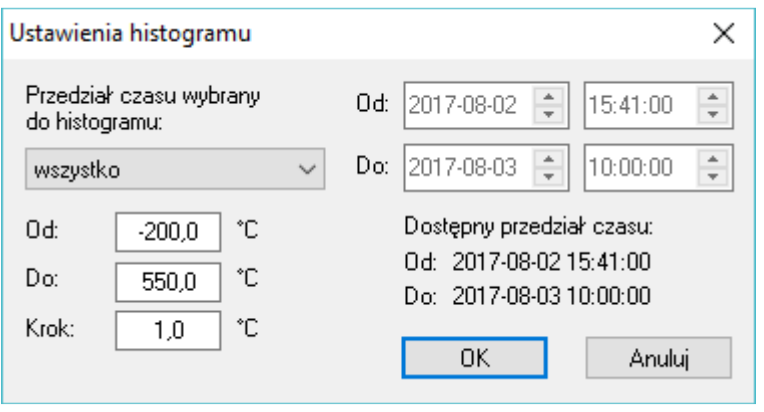

Należy wybrać odpowiednie ustawienia i nacisnąć przycisk OK. Pojawi się okno z histogramem np.:

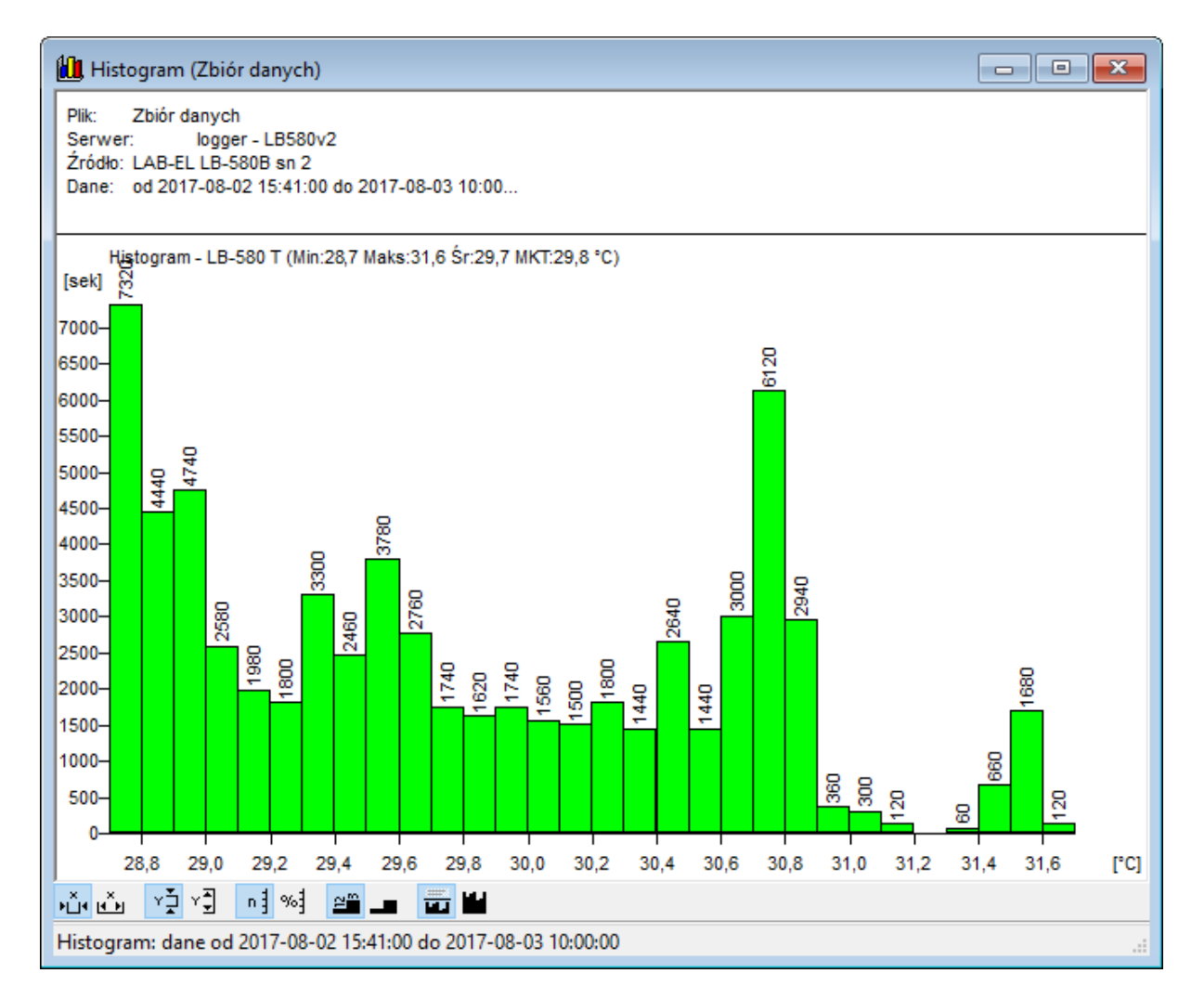

#### **4.4.3.3 Prezentacja pomiarów w postaci raportu**

W oknie pamięci rejestracji wybrać przycisk **H** Raport, pojawi się okno konfiguracji raportu:

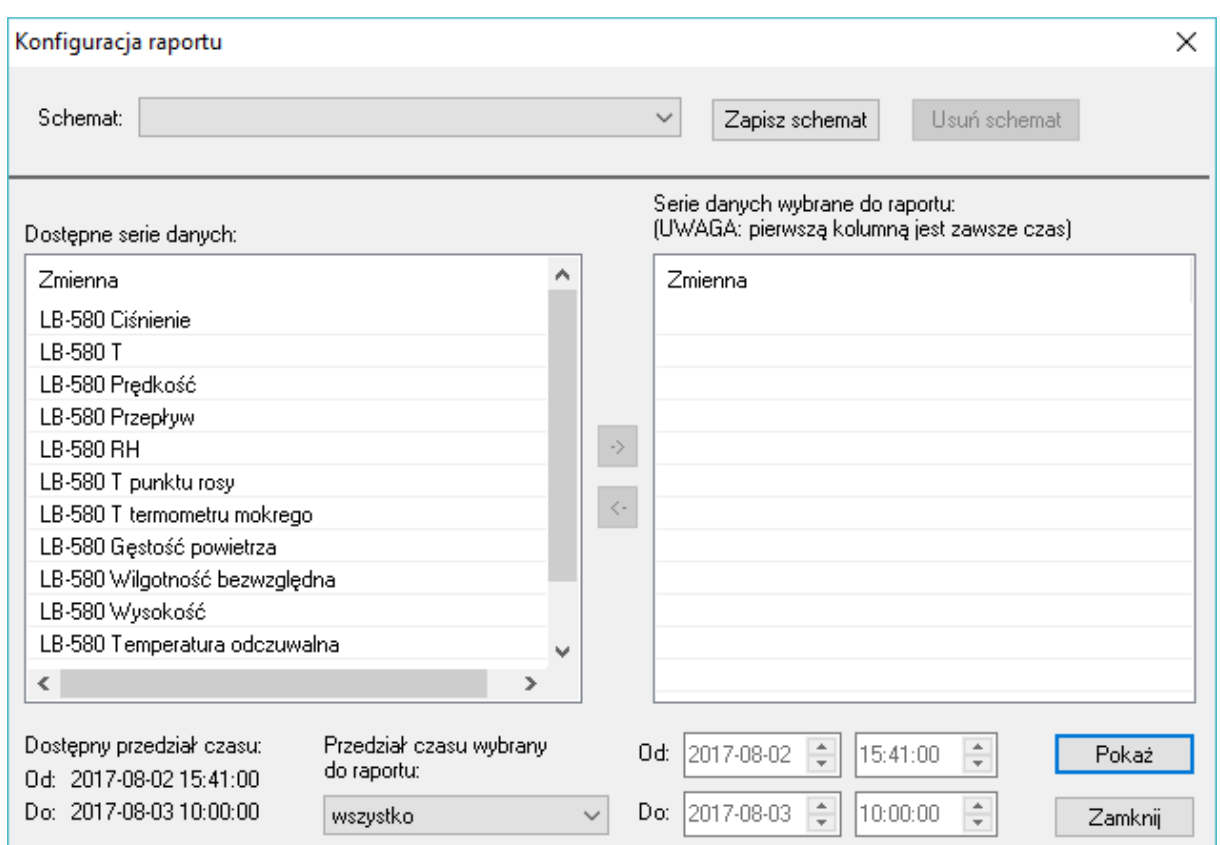

Przez podwójne kliknięcie myszą (lewy przycisk) należy wybrać zmienne, które mają być wyświetlane w raporcie a następnie wybrać przycisk *Poka*ż. Np. po wybraniu Ciśnienia (LB-580 P) i Wilgotności (LB-580 RH) pojawi się okno z raportem np.:

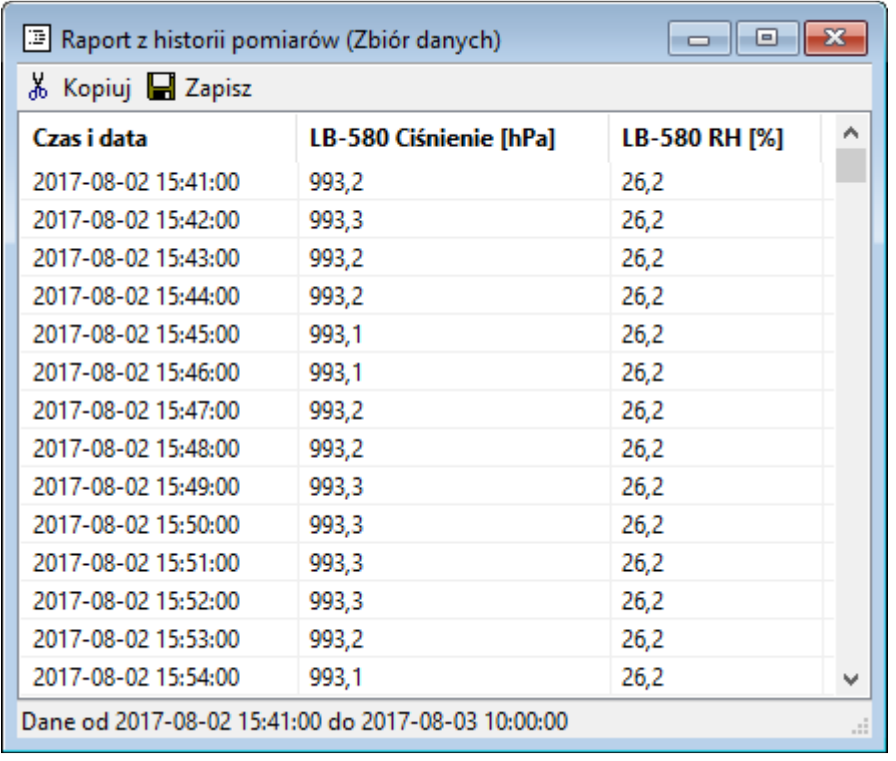

#### **4.4.3.4 Zapis pomiarów do pliku**

W celu skopiowania zawartości pamięci pomiarów do pliku na dysk komputera należy:

- Wybrać przycisk  $\Box$  Zapis do pliku znajdujący się w prawym dolnym rogu okna Statusu LB-580 (patrz Rys. 10).
- Wybrać nazwę pliku z danymi oraz właściwy katalog lub zaakceptować proponowana nazwę i katalog przez program i nacisnąć przycisk *Zapisz*,
- Pojawi się okno z opcjami zapisu:

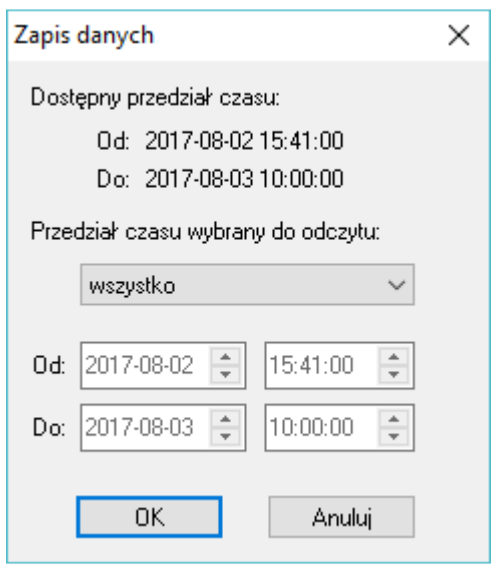

- Według potrzeb wybrać:
	- o **Weryfikacja poprawno**ś**ci** opcja dotycząca przeprowadzenie weryfikacji zapisywanych danych (kontrola nad próbą modyfikacji pliku poza oprogramowaniem LOGGER).
	- o **Szyfrowanie** opcja dotycząca szyfrowania danych (ochrona hasłem przed otworzeniem pliku przez osobę nieupoważnioną).
- Wybrać przycisk *OK*, nastąpi przepisanie zarejestrowanych danych do wskazanego pliku na dysk komputera.

#### **4.4.3.5 Przegl**ą**d pliku z zarejestrowanymi danymi**

Plik z zarejestrowanymi danymi pomiarowymi można otworzyć w dowolnej chwili także wtedy gdy nie ma dołączonego urządzenia LB-580:

- Z menu *Plik* programu LOGGER wybrać opcję *Otwórz*.
- Wskazać odpowiedni plik na dysku z zapisanymi pomiarami.
- Zostanie otwarte okno z pamięcią rejestracji, która została zapisana w pliku.
- Dane przegląda się tak jak to zostało opisane we wcześniejszych rozdziałach.

# **5. Dane techniczne i metrologiczne**

# **5.1 Parametry metrologiczne**

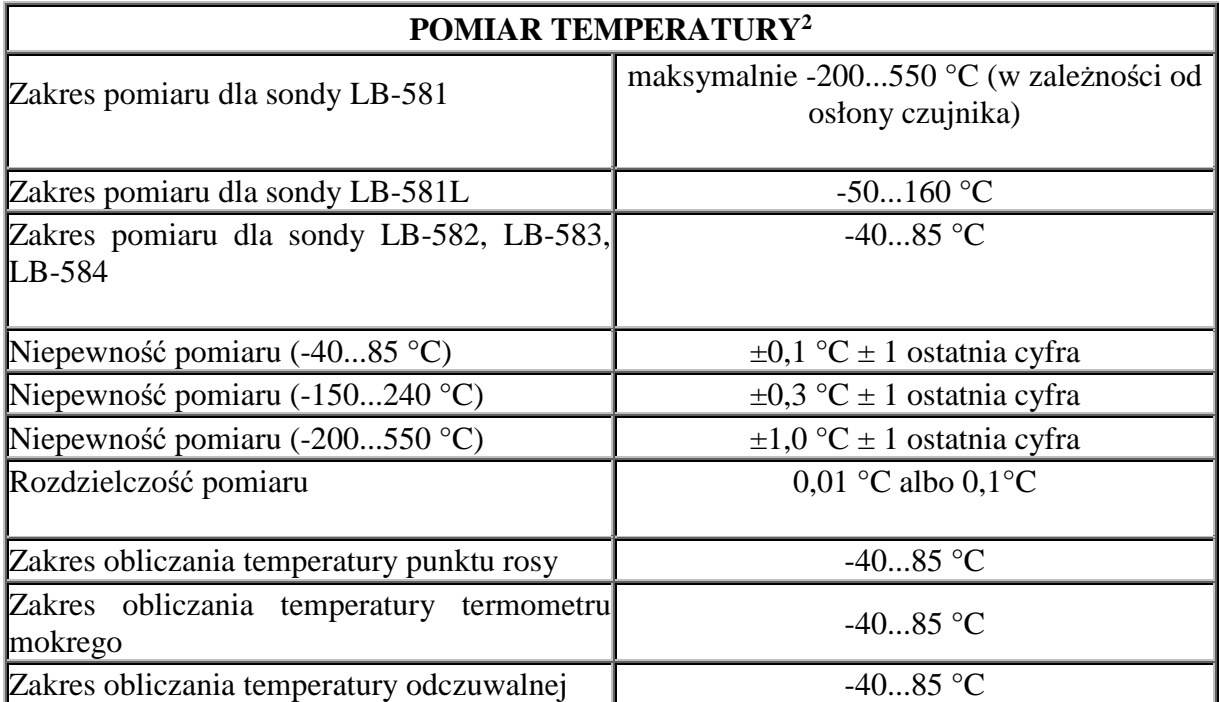

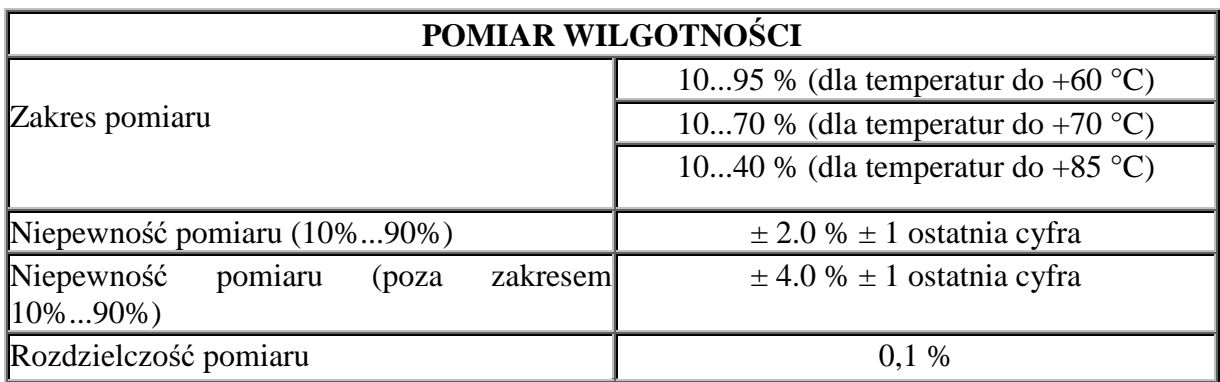

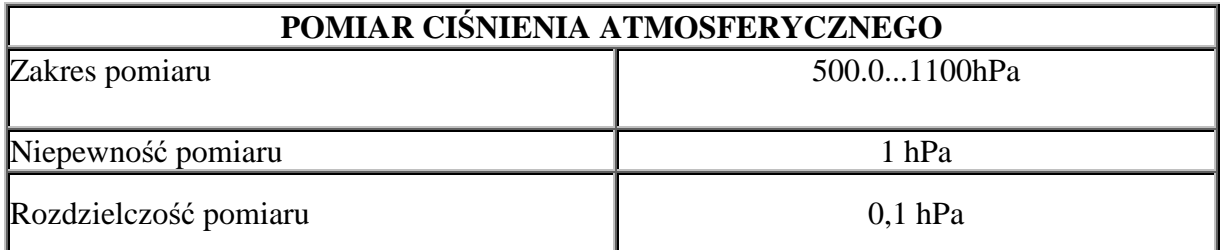

 $\overline{a}$ 

<sup>2</sup> Dla sondy LB-582 i LB-584 niepewność pomiaru temperatury podana jest przy prędkości powietrza > 0.5m/s

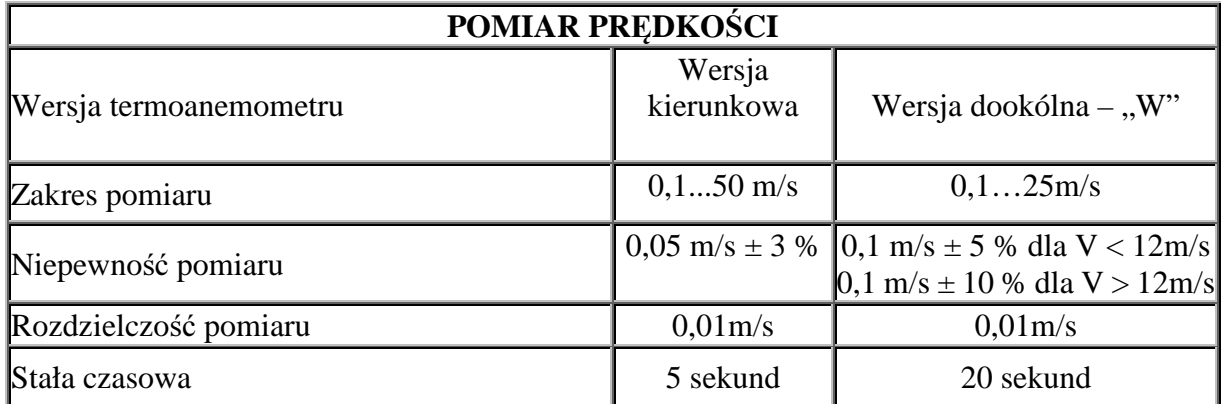

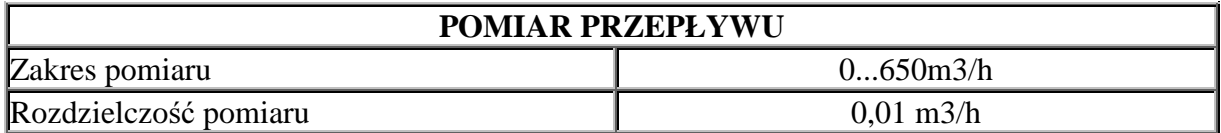

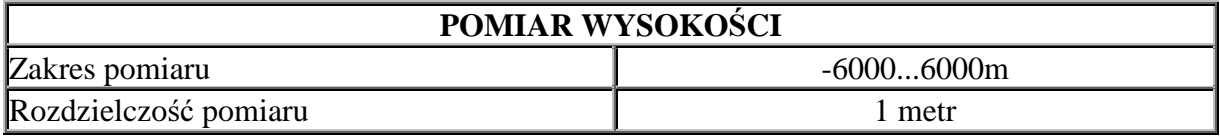

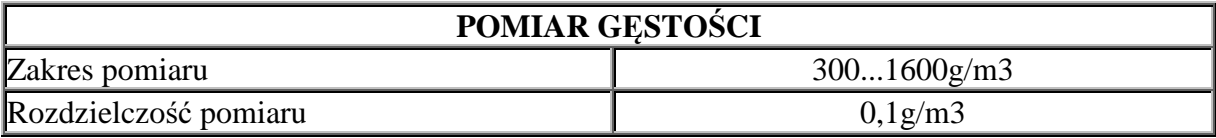

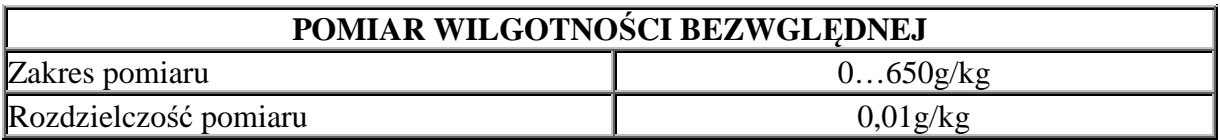

# **5.2 Parametry techniczne**

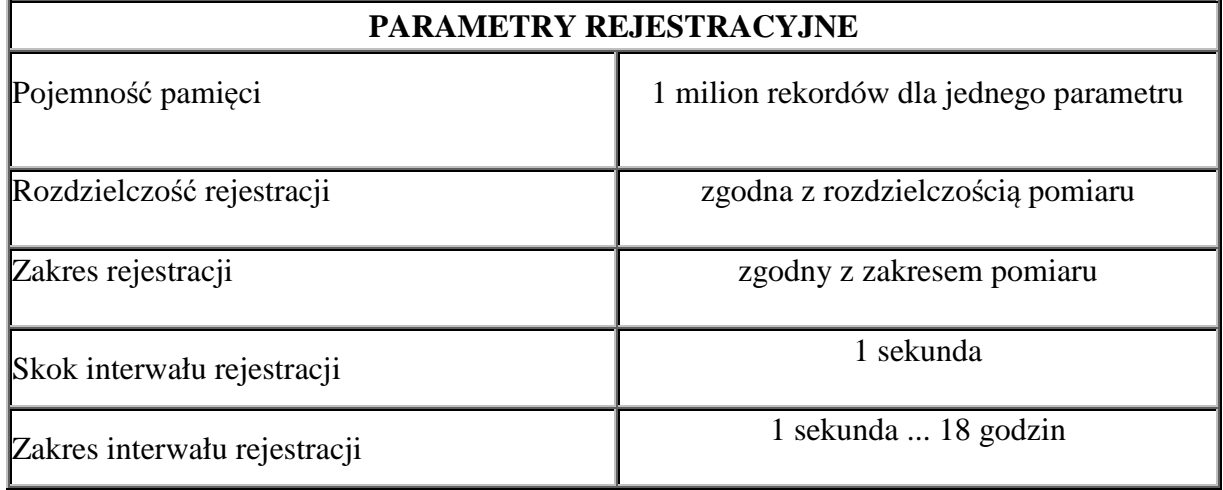

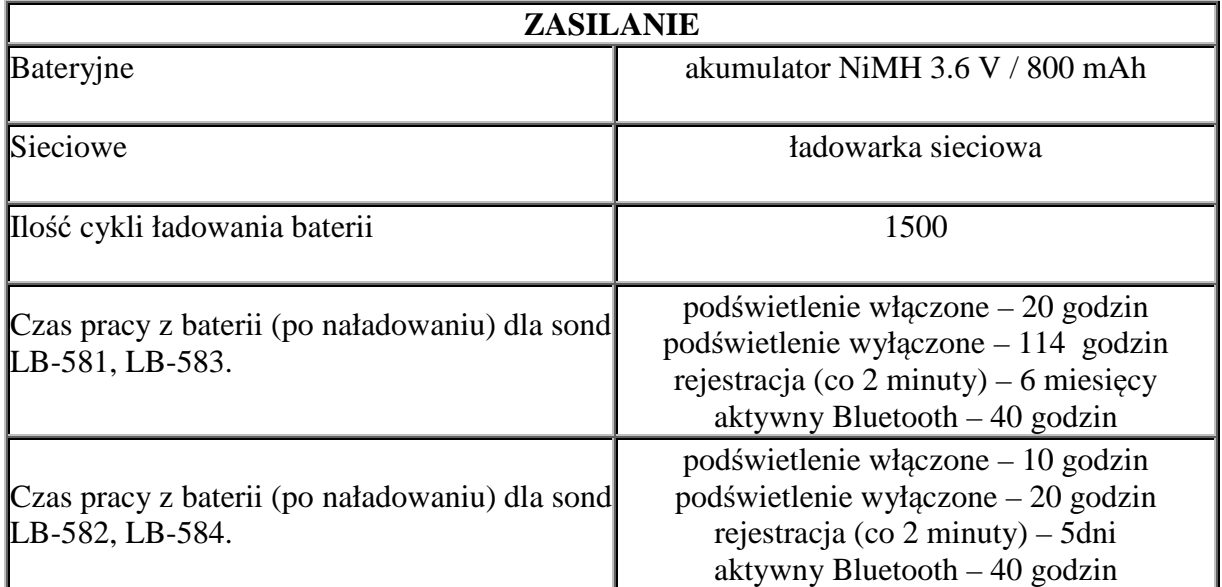

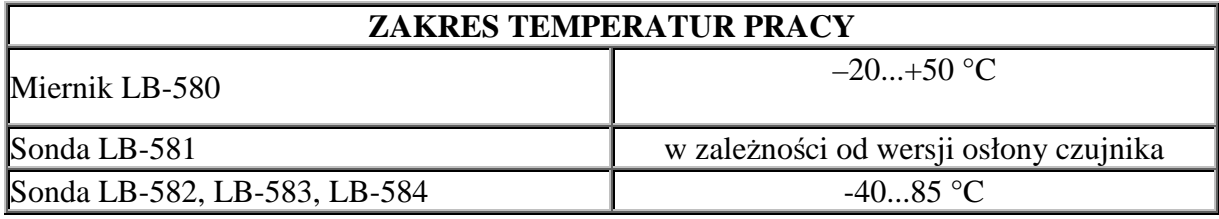

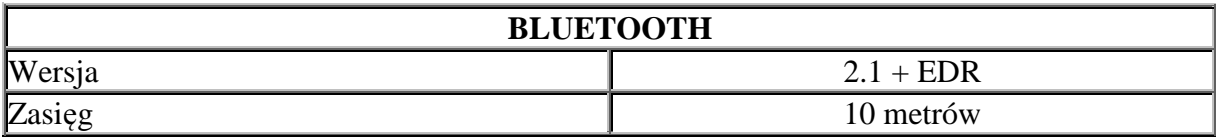

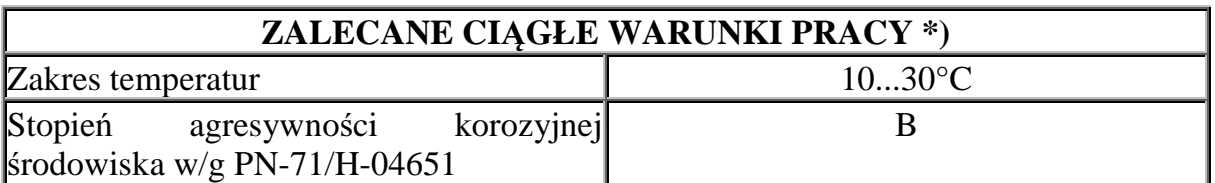

\*) - Wykraczanie poza zalecane ciągłe warunki pracy (np. przy instalowaniu urządzenia<br>w otwartej przestrzeni) wymaga zastosowania dodatkowych środków w otwartej przestrzeni) wymaga zastosowania dodatkowych środków zabezpieczających część elektroniczną urządzenia przed wykraplaniem wody wewnątrz urządzenia.

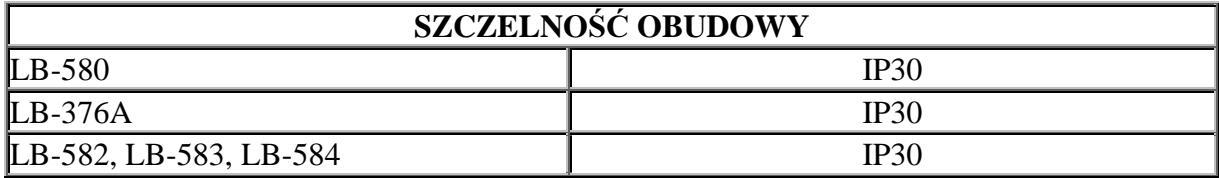

# **5.3 Wymiary zewn**ę**trzne**

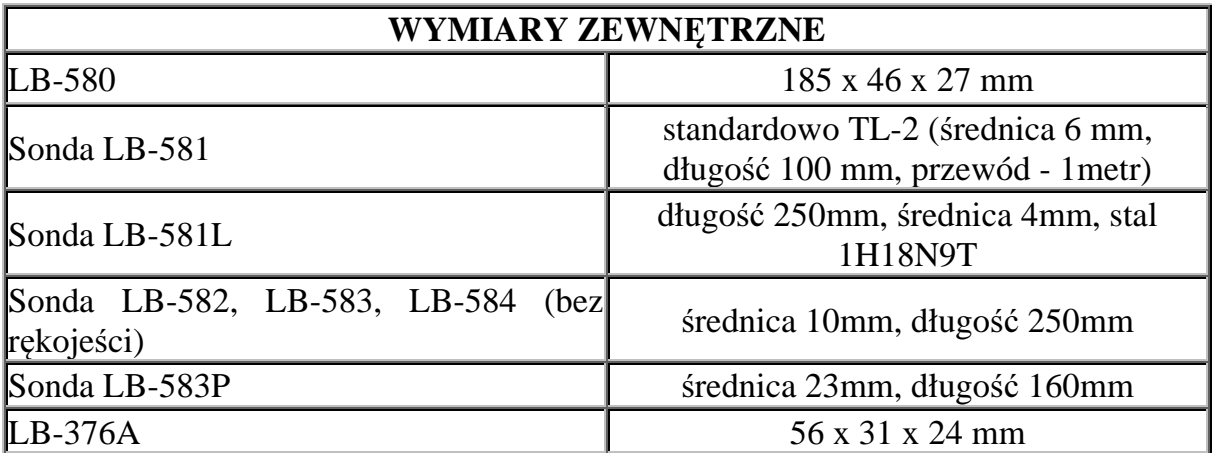